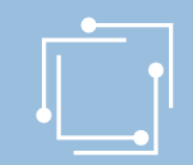

# eRTR Online-Ansuchen Presseförderung – Journalistenausbildung und Presseklubs

30. Jänner 2020

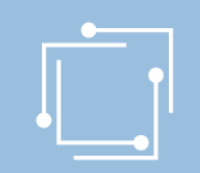

# Ansuchen einfach online

- Vorteile des Online-Ansuchens
	- Zentrale Stammdatenerfassung für alle Ansuchen
	- Vorlagen (mit wiederkehrenden Informationen) nur einmal erfassen
	- Überblick über alle Ansuchen (auch historisch)
	- Validierung von Dateneingaben (zur Fehlervermeidung in der Ansuchenerstellung)
	- Hilfetexte zu den auszufüllenden Feldern als Unterstützung
	- Personalisiertes Dashboard
	- Zwischenspeichern möglich: Ansuchen kann jederzeit unterbrochen und später wiederaufgenommen werden

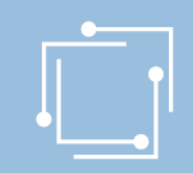

# Ablauf

- [eRTR-Portal: Allgemeines](#page-4-0)
- Schritt 1: [Stammdaten verwalten](#page-13-0)
- Schritt 2 und 3: Ansuchen erstellen und einreichen
	- [Journalistenausbildung \(JAB\)](#page-26-0)
	- **[Presseklubs](#page-49-0)**

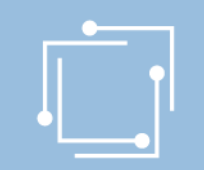

# Benutzerkennung anfordern: [ppf2020@rtr.at](mailto:ppf@rtr.at)

- Ab sofort möglich
- Anmeldung per Passwort, Bürgerkarte oder Handysignatur möglich
- Anschließend Stammdaten erfassen bzw. ergänzen

<span id="page-4-0"></span>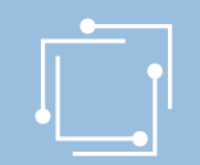

# eRTR-Portal – https://egov.rtr.gv.at

#### Willkommen im neuen eRTR-Portal

Wir modernisieren unser eRTR-Portal für Sie. Mehr dazu erfahren Sie nach der Anmeldung in der Willkommens-Nachricht auf der Startseite.

#### Anmeldung mit Benutzerkennung und Passwort

Melden Sie sich mit den von uns bekanntgegebenen Zugangsdaten an.

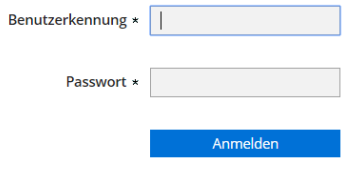

Passwort vergessen?

#### Anmeldung mit Bürgerkarte oder Handy-Signatur

Melden Sie sich mit Ihrer Bürgerkarte oder Ihrer Handysignatur an. Beachten Sie dazu bitte die Hinweise zur Benutzung der Bürgerkarte bei eRTR

Wichtige Information für Kunden, die die Anmeldung mit Bürgerkarte bzw. Handy-Signatur schon bisher genutzt haben:

Um Ihre Bürgerkarte bzw. Handy-Signatur auch im neuen eRTR-Portal für die Anmeldung nutzen zu können, verwenden Sie bitte einmalig diesen Link zur Übertragung Ihrer Bürgerkarte

Anmelden mit Bürgerkarte/Handy-Signatur

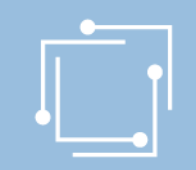

## eRTR-Portal – Dashboard

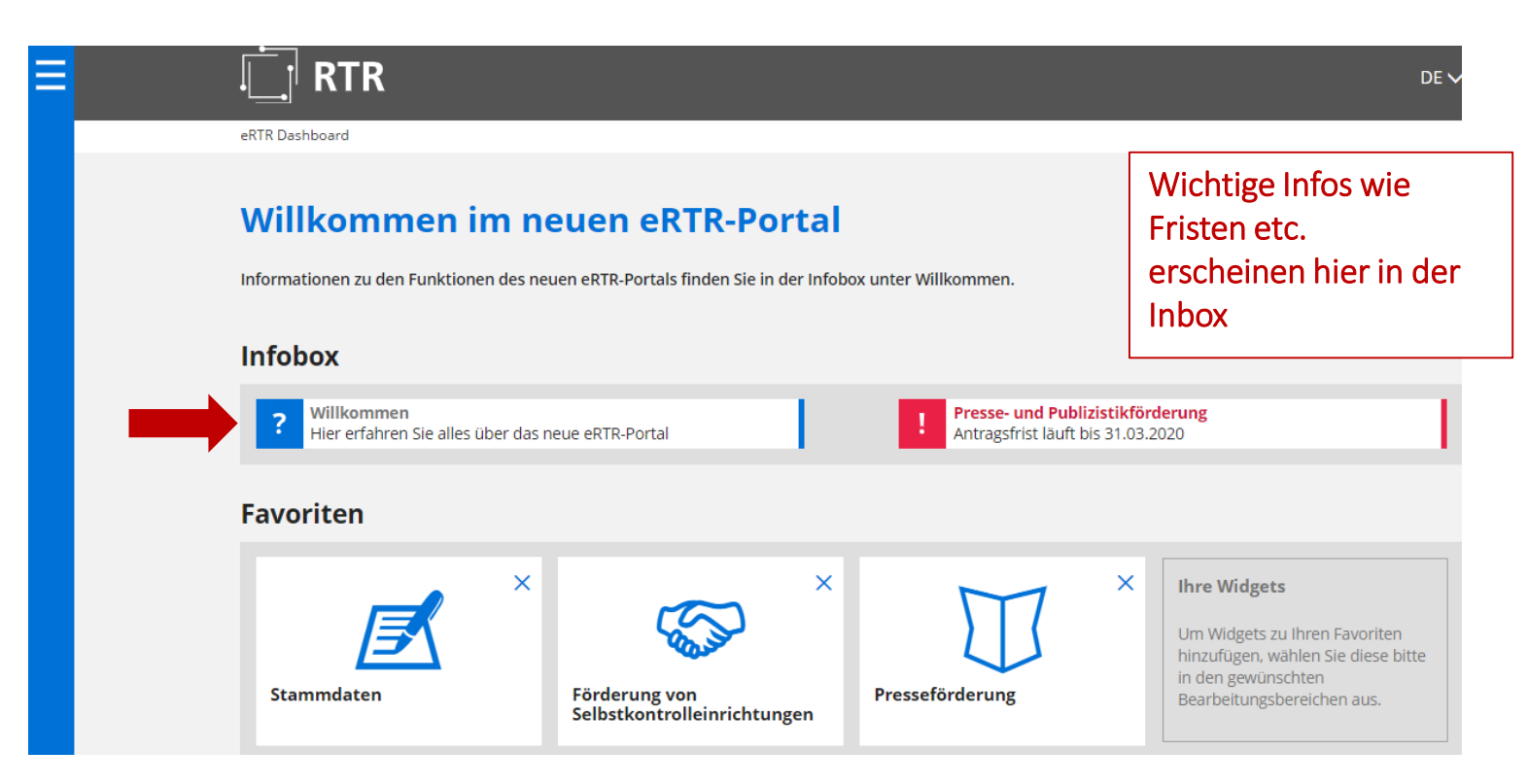

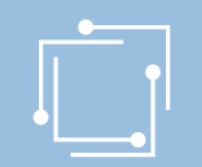

**Navigation** öffnen um **Widgets** hinzuzufügen

≡

# eRTR-Portal – Favoriten

**RTR** 

#### eRTR Dashboard

## **Willkommen im neuen eRTR-Portal**

Informationen zu den Funktionen des neuen eRTR-Portals finden Sie in der Infobox unter Willkommen.

#### **Infobox**

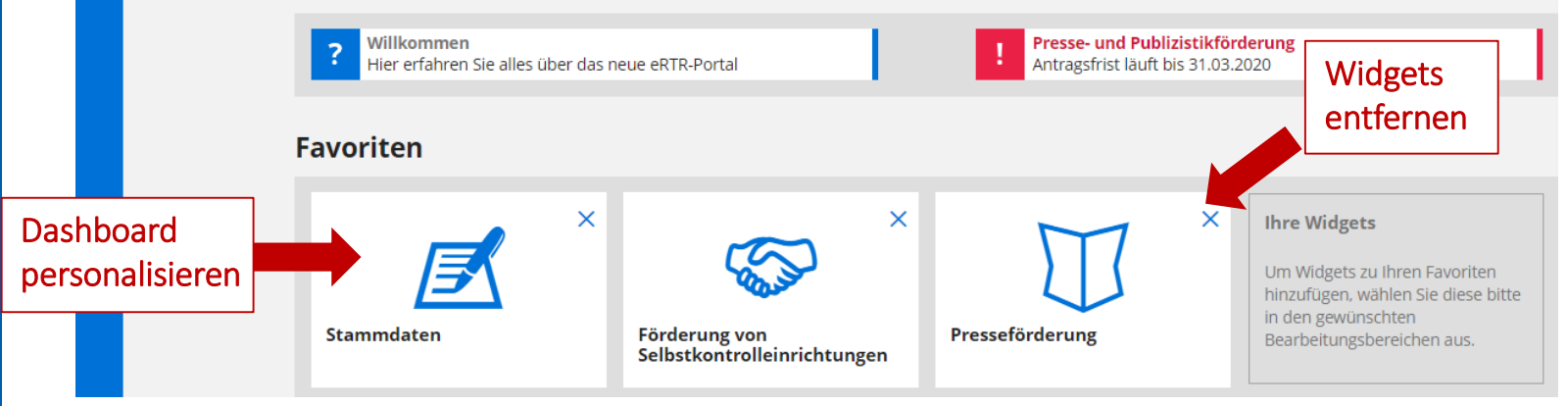

DEN

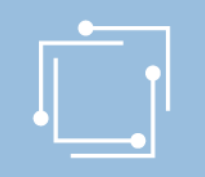

# eRTR-Portal – Navigation

Navigation zum Anwählen von Funktionen

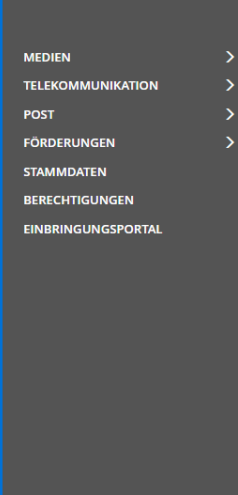

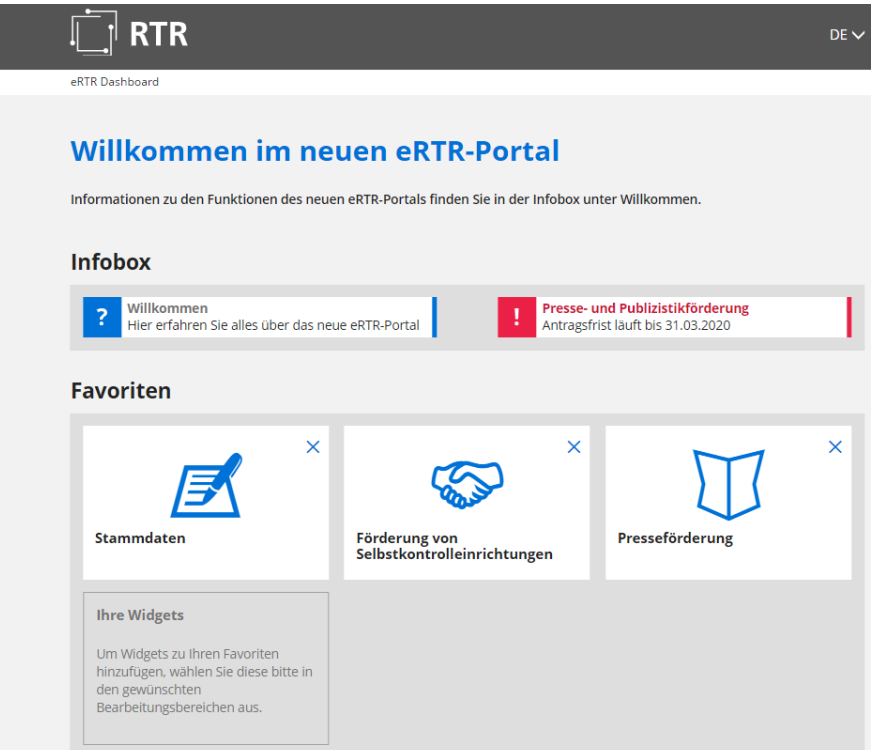

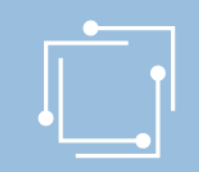

# eRTR - Förderansuchen

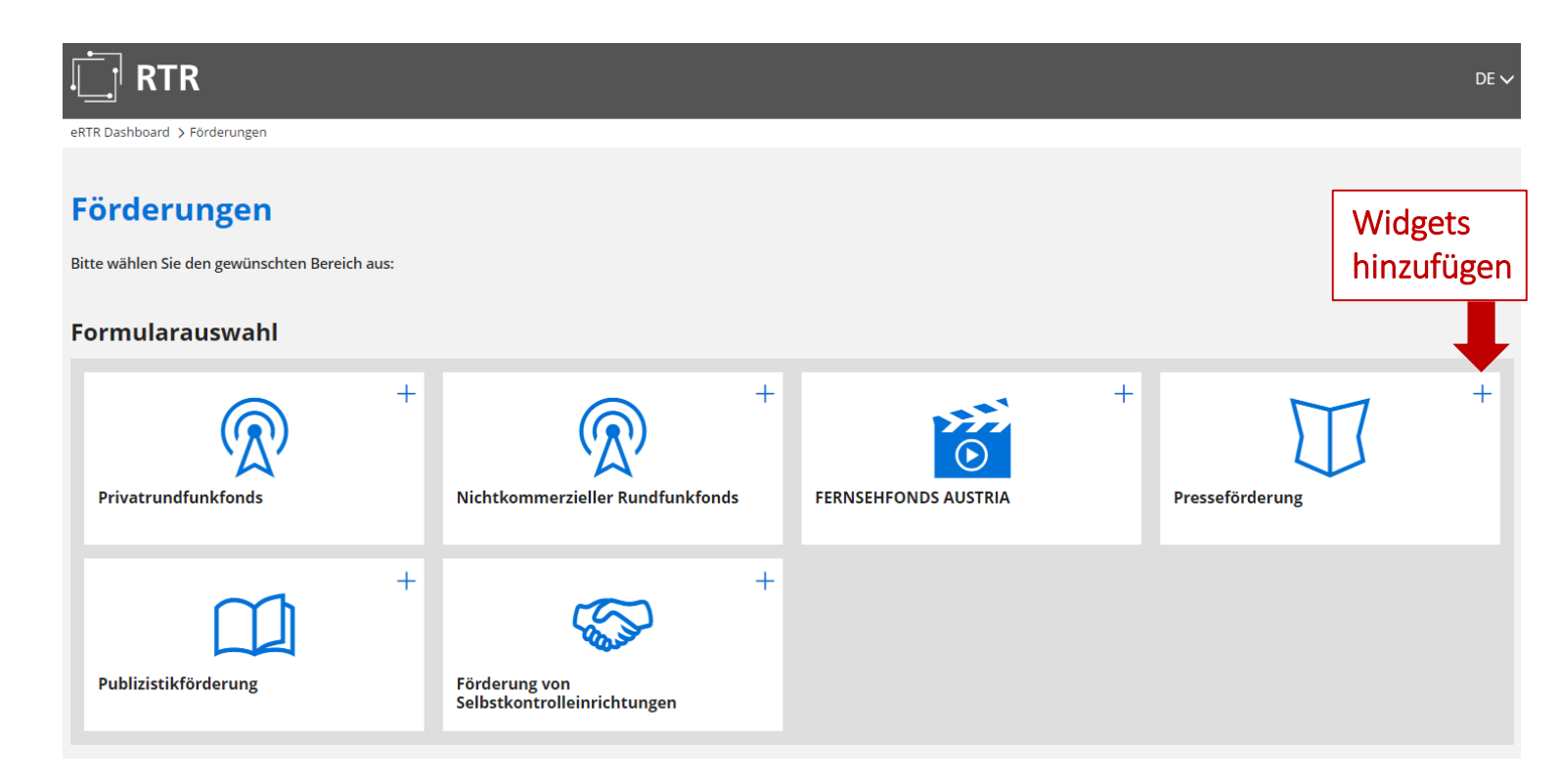

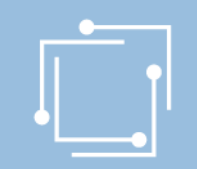

# eRTR - Intuitive Bedienung

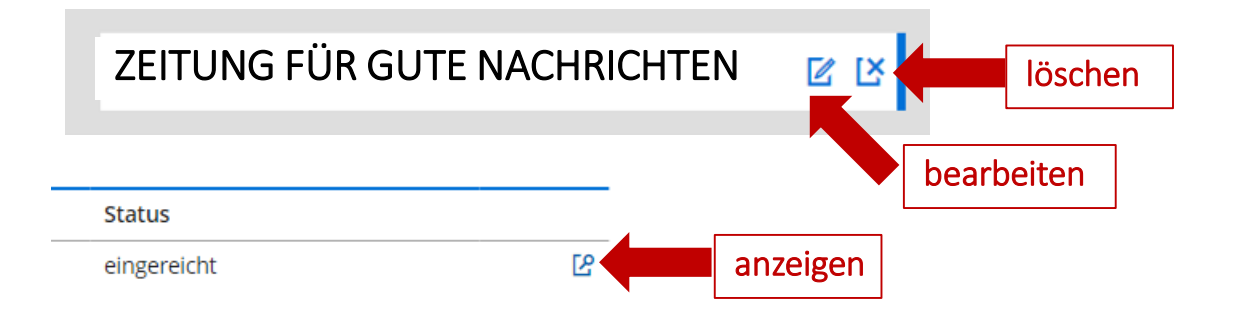

#### **Antragerstellung**

Hier können Sie während der Einreichfrist neue Förderansuchen erstellen:

Das vollständige Ansuchen beinhaltet Daten aus den Stammdaten (diese werden aus den zentralen Stammda wird empfohlen, als ersten Schritt die Stammdaten zu kontrollieren und gegebenenfalls zu aktualisieren und e Allfällige später vorgenommene Änderungen bei Stammdaten werden bei einem neuerlichen Öffnen des Förd

Journalistenausbildung

Förderansuchen für 2020 (Frist: 31.03.2020)

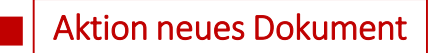

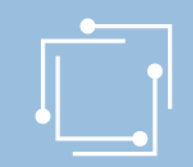

# eRTR - Intuitive Bedienung

Info, in welchem Abschnitt Sie sich gerade befinden. Abschnitt überspringen – NEIN Abschnitt zurückspringen – JA

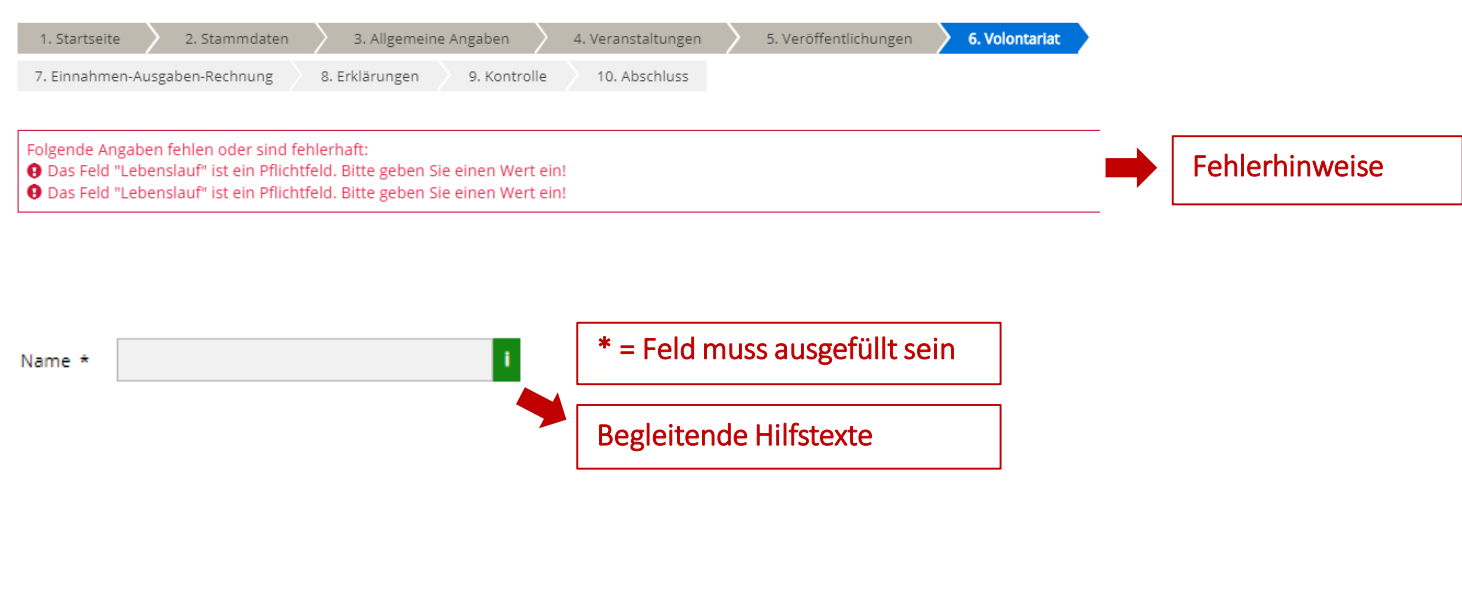

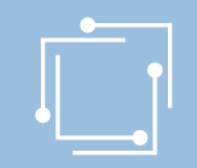

# eRTR - Optimiert auf für mobile Endgeräte

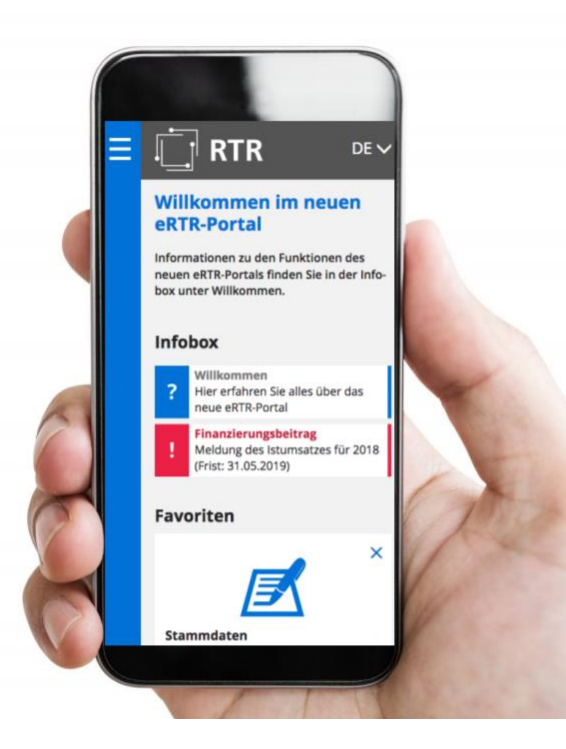

# eRTR - Stammdaten auf Dashboard einrichten

**MEDIEN TELEKOMMUNIKATION POST FÖRDERUNGEN STAMMDATEN BERECHTIGUNGEN EINBRINGUNGSPORTAL** 

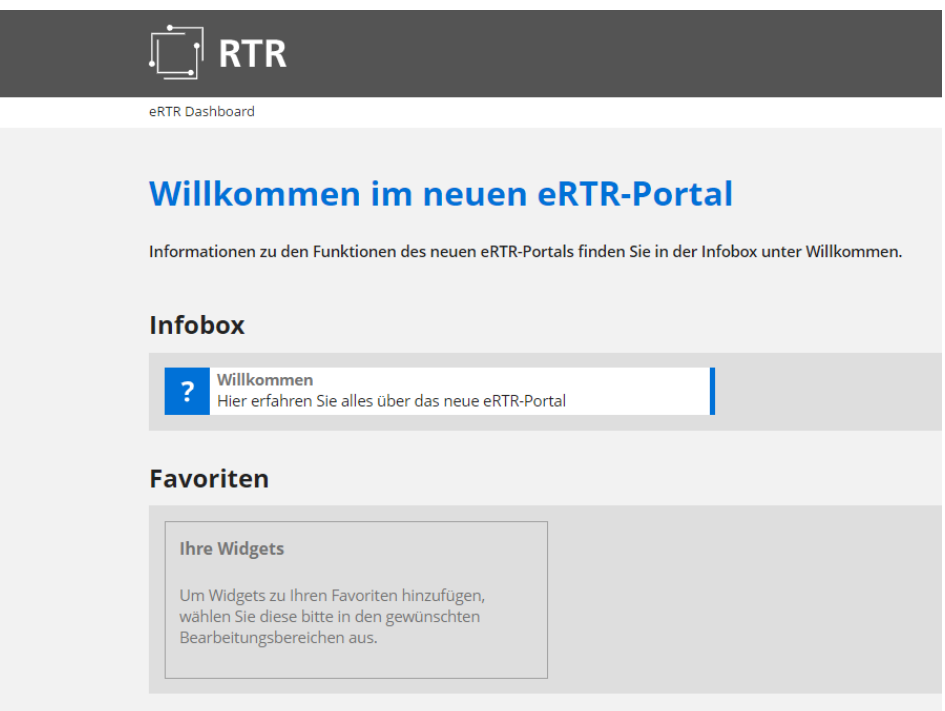

13 Handbuch Presseförderung - Journalistenausbildung/Presseklubs

 $\mathbf{z}$ 

 $\rightarrow$ 

<span id="page-13-0"></span>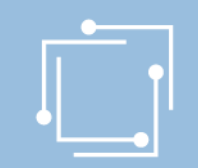

# eRTR - Stammdatenverwaltung

#### **Stammdaten**

Die zentrale Stammdatenverwaltung der RTR-GmbH dient dazu, dass Ihre Firmendaten nur einmalig angelegt werden und diese für jede weitere Nutzung von Anwendungen der RTR-GmbH verwendet werden können. Somit werden allfällige Änderungen Ihrer Firmendaten automatisch für alle Bereiche gespeichert. Eine Aktualisierung Ihrer Stammdaten ist daher bei jeder Änderung erforderlich. Eine Ersteingabe Ihrer Firmendaten ist von Seiten der RTR-GmbH bereits erfolgt.

Bitte überprüfen Sie die bestehenden Einträge auf Richtigkeit und ergänzen diese gegebenenfalls bzw. entfernen Sie obsolete Benutzerinnen und Benutzer aus der Stammdatenverwaltung.

Ihre Firmen- und Personendaten können Sie mit diesem Formular einsehen bzw. bearbeiten:

Stammdatenformular

Ihre bisher eingereichten Stammdatenformulare der letzten zwei Jahre finden Sie hier aufgelistet:

 $\Box$ 

Wenn Sie diese Seite zu den Favoriten am Dashboard hinzufügen wollen, klicken Sie auf das + im Icon:

#### **Formularauswahl**

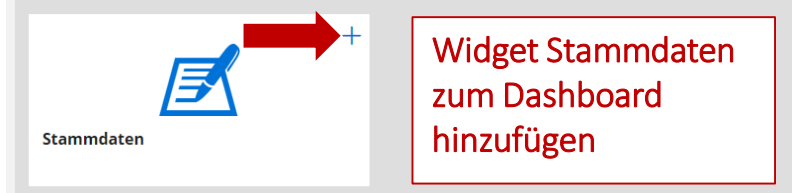

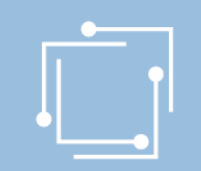

# Schritt 1: Stammdaten anlegen

- Initialaufwand für den ersten Hauptbenutzer
- 1 x anlegen und für ALLE Applikationen/Förderansuchen nutzen
- Unabhängig vom Ansuchen bis zum Absenden aktualisierbar

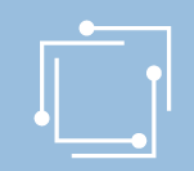

# Schritt 1: Stammdaten anlegen

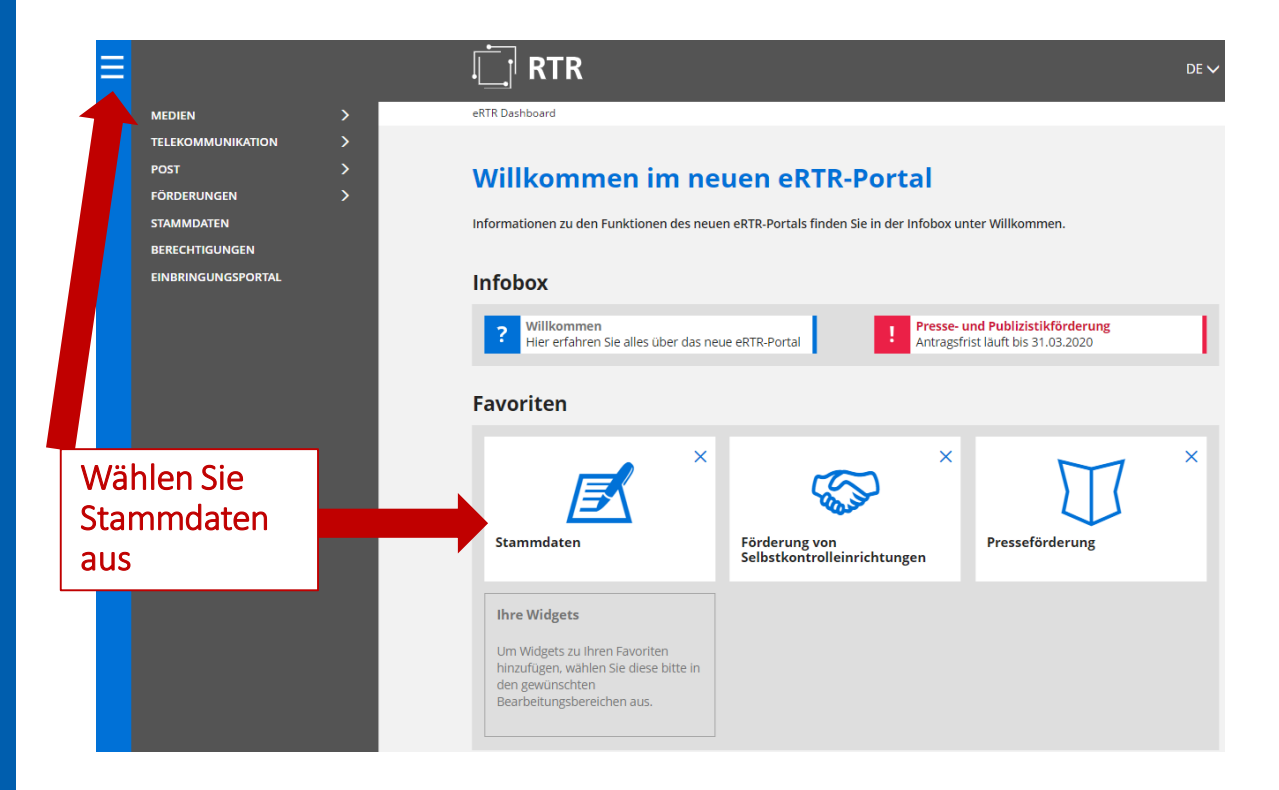

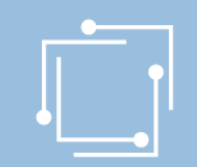

# Schritt 1: Stammdaten anlegen

#### **Stammdaten**

Die zentrale Stammdatenverwaltung der RTR-GmbH dient dazu, dass Ihre Firmendaten nur einmalig angelegt werden und diese für jede weitere Nutzung von Anwendungen der RTR-GmbH verwendet werden können. Somit werden allfällige Änderungen Ihrer Firmendaten automatisch für alle Bereiche gespeichert. Eine Aktualisierung Ihrer Stammdaten ist daher bei jeder Änderung erforderlich. Eine Ersteingabe Ihrer Firmendaten ist von Seiten der RTR-GmbH bereits erfolgt.

Bitte überprüfen Sie die bestehenden Einträge auf Richtigkeit und ergänzen diese gegebenenfalls bzw. entfernen Sie obsolete Benutzerinnen und Benutzer aus der Stammdatenverwaltung.

Ihre Firmen- und Personendaten können Sie mit diesem Formular einsehen bzw. bearbeiten:

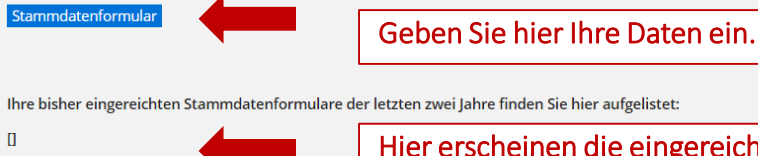

Hier erscheinen die eingereichten Stammdatenformulare.

Wenn Sie diese Seite zu den Favoriten am Dashboard hinzufügen wollen, klicken Sie auf das + im Icon:

#### Formularauswahl

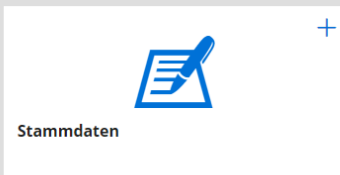

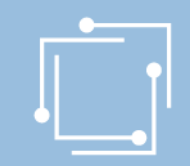

# Schritt 1: Stammdaten - Förderwerber

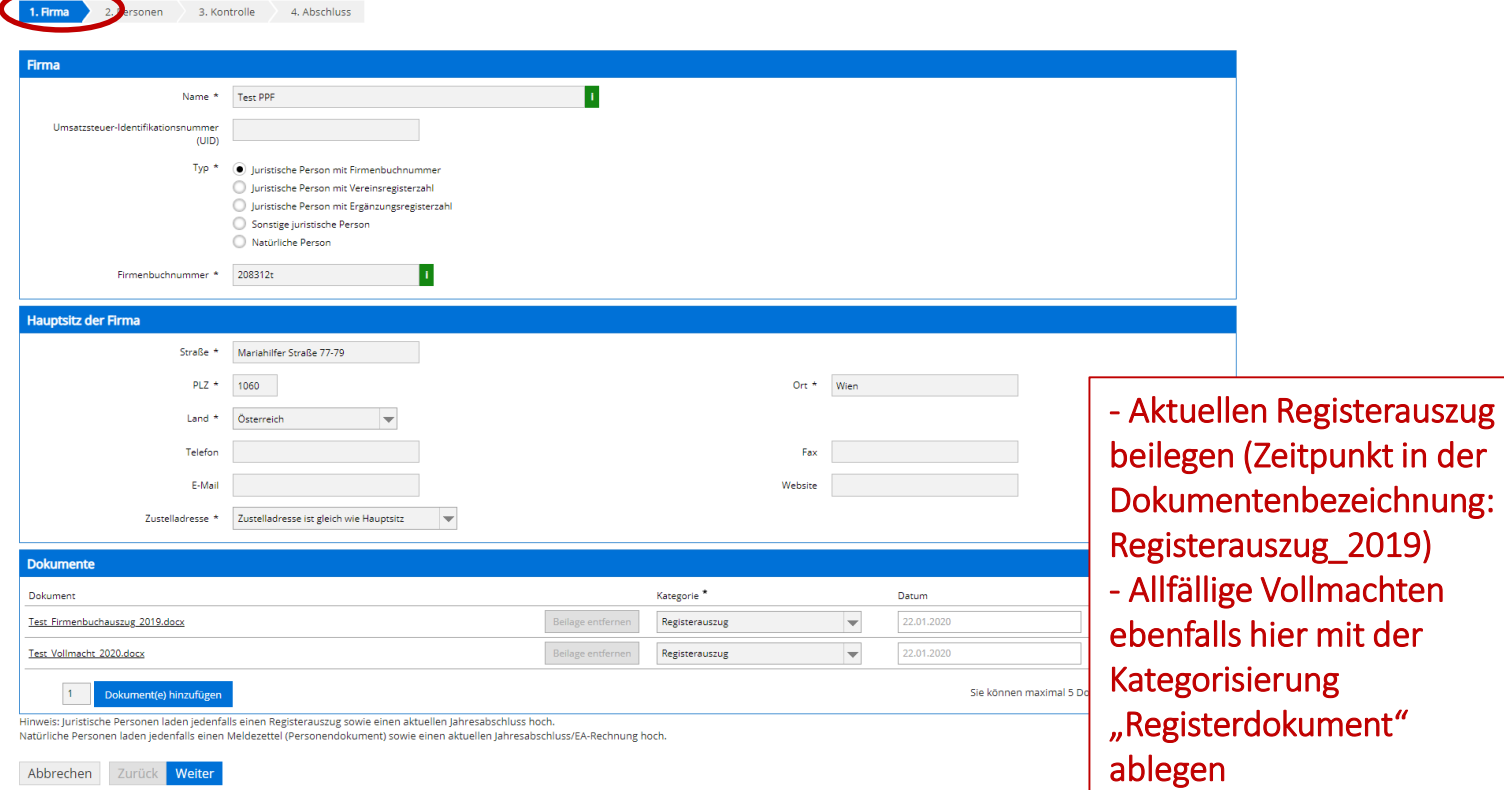

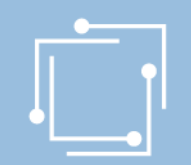

## Schritt 1: Stammdaten - Personen

#### **Stammdatenformular**

#### Hinweise:

Um Änderungen zu speichern, müssen Sie mit der Schaltfläche "Weiter" unten am Formular bis zur letzten Seite gehen und dann die Schaltfläche "Senden" klicken. Den Zugang von Personen zum eRTR-Portal können Sie anschließend über das Menü "Berechtigungen" festlegen.

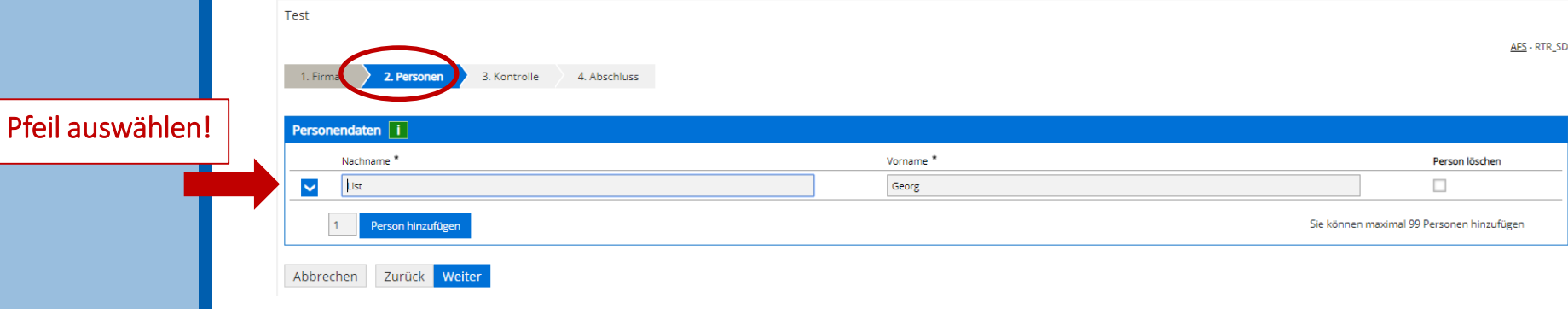

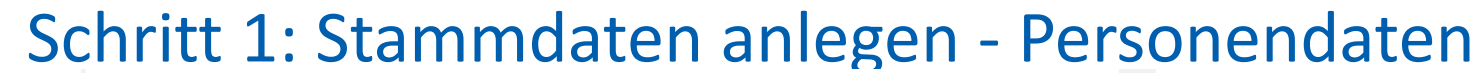

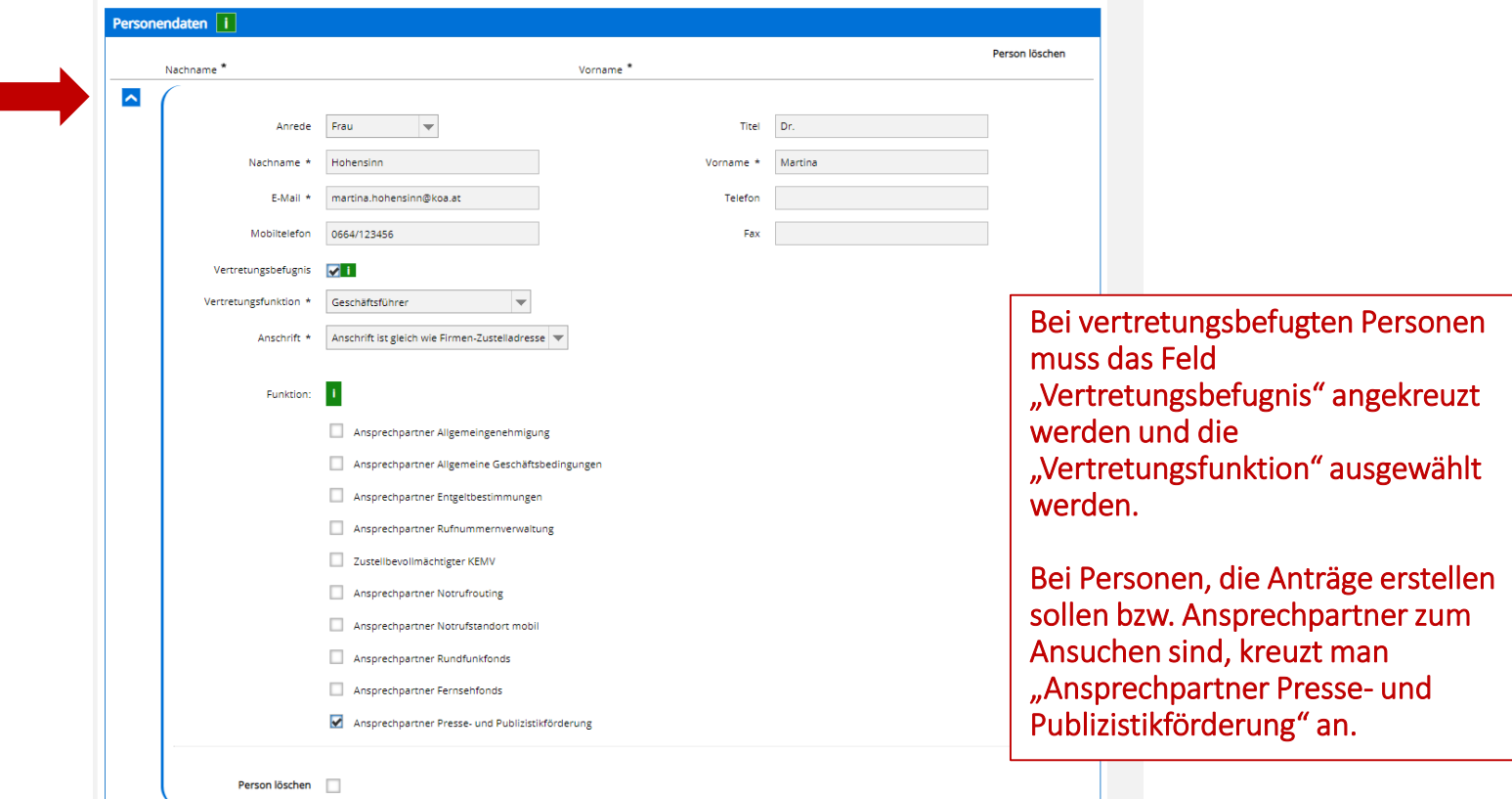

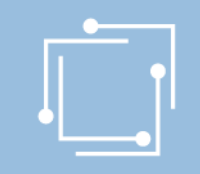

# Schritt 1: Stammdaten anlegen – Kontrolle und Abschluss

#### Hinweise:

Um Änderungen zu speichern, müssen Sie mit der Schaltfläche "Weiter" unten am Formular bis zur letzten Seite gehen und dann die Schaltfläche "Senden" klicken. Den Zugang von Personen zum eRTR-Portal können Sie anschließend über das Menü "Berechtigungen" festlegen.

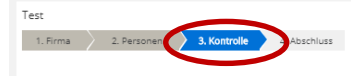

Bitte überprüfen Sie nun nochmals die unten stehenden Angaben. Sollten Korrekturen notwendig sein, können Sie mit "Zurück" wieder zurückblättern. Wenn Ihre Angaben korrekt und vollständig sind, können Sie die Antragsdaten

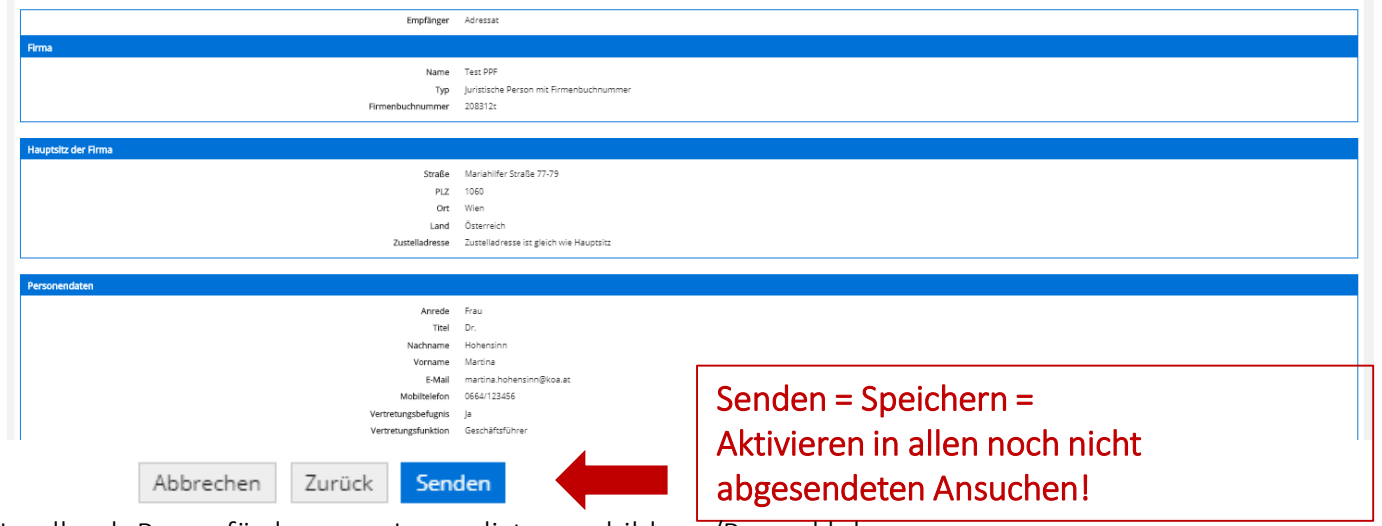

# Übersicht der Berechtigungen

#### **RTR**

#### eRTR Dashboard > Berechtigungen

#### **Berechtigungen**

.<br>Hier können Sie als Hauptbenutzerin bzw. Hauptbenutzer für iede Person in den Stammdaten den Zugriff zum eRT

#### Bestehende Person bearbeiter

Nur Personen mit der Berechtigungsrolle "Hauptbenutzer" oder "Benutzer" können sich am Portal anmelden und einem "X" gekennzeichnet. Über den Button "Bearbeiten" können Sie die Einstellungen für iede Person ändern:

Hauptbenutzer haben alle Rechte und können die Rechte anderer Personen verwalten Benutzer haben nur die ihnen zugewiesenen Rechte und keinen Zugriff zur Berechtigungsverwaltung.

#### Neue Person anlegen

Möchten Sie eine neue Person anlegen, machen Sie dies bitte über die Personeneingabe im Stammdatenformula

#### -<br>Zu dan Stammdat

#### Information der Person bei Änderung der Rechte

Erhält eine Person erstmalig Rechte für das Portal, wird diese Person automatisch per E-Mail über ihre Benutzerke

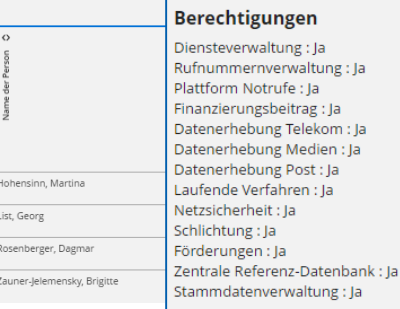

**Hauptbenutzer des Unternehmens** List, Georg

Hauptbenutzer kann jederzeit Änderungen vornehmen.

Allen Personen, die in den Stammdaten angeführt werden, können hier Berechtigungen zugewiesen werden!

Empfehlung der RTR: Rechte für Förderungen & Stammdatenverwaltungsrechte gemeinsam vergeben! Berechtigung ist für alle Personen, die in den Stammdaten aufscheinen, möglich!

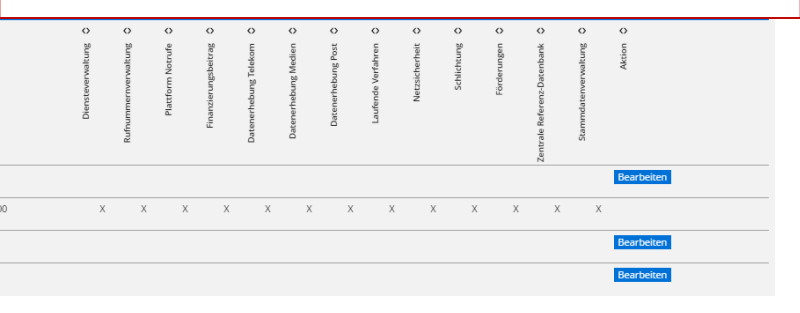

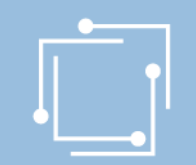

# Einstiegsseite im eRTR-Portal

#### Presseförderung

Herzlich Willkommen im neuen eRTR-Portal für die Presseförderung. HIER finden Sie die Schulungspräsentation zum neuen System.

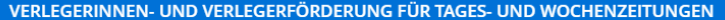

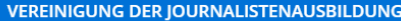

**VEREINIGUNG DER LESEFÖRDERUNG** 

**PRESSEKLUBS** 

#### **FORSCHUNGSPROJEKTE**

#### **Alle Ansuchen**

Wählen Sie einen Einreichtermin aus, um alle Ihre zugehörigen Ansuchen zu sehen.

Mit den Filtermöglichkeiten können Sie die Anzeige auf die gewünschten Elemente einschränken. Während eines Antragstermins kann speziell die Filtermöglich in Bearbeitung sind.

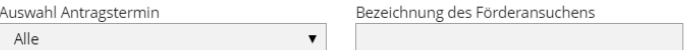

Status Alle

Zum Aufklappen auf den blauen Balken Vereinigung der Journalistenausbildung bzw. Presseklubs klicken.

 $\overline{\mathbf{v}}$ 

 $\checkmark$ 

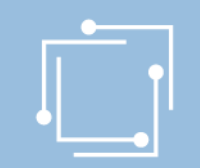

# Einstiegsseite im eRTR-Portal: Übersicht

#### Presseförderung

Herzlich Willkommen im neuen eRTR-Portal für die Presseförderung. HIER finden Sie die Schulungspräsentation zum neuen System.

## Aufgeklappte Ansicht Journalistenausbildung

VERLEGERINNEN- UND VERLEGERFÖRDERUNG FÜR TAGES- UND WOCHENZEITUNGEN

#### **VEREINIGUNG DER JOURNALISTENAUSBILDUNG**

Vereinigungen, deren Hauptaufgabe die berufsbegleitende Aus- und Fortbildung von journalistischen Mitarbeiterinnen und Mitarbeitern österreichischer Medienunternehmen ist und die hiefür von repräsentativer Bedeutung sind, können Förderungsmittel erhalten, wenn sie die in § 10 Abs. 2 Presseförderungsgesetz 2004 vorgesehenen Förderungsvoraussetzungen erfüllen.

#### Antragerstellung

Hier können Sie während der Einreichfrist neue Förderansuchen erstellen:

Das vollständige Ansuchen beinhaltet Daten aus den Stammdaten (diese werden aus den zentralen Stammdaten übernommen) und aus dem Formular. Die Stammdaten können nur im Stammdatenformular korrigiert werden. Es wird empfohlen, als ersten Schritt die Stammdaten zu kontrollieren und gegebenenfalls zu aktualisieren und erst dann das Förderungsansuchen zu erstellen. Allfällige später vorgenommene Änderungen bei Stammdaten werden bei einem neuerlichen Öffnen des Förderansuchens bis zum endgültigen Absenden des Ansuchens automatisch berücksichtigt.

#### Journalistenausbildung

Förderansuchen für 2020 (Frist: 31.03.2020)

Hinweis: Alle Angaben in den Formularen beziehen sich auf das dem Förderungsansuchen vorangegangene Jahr (Beobachtungszeitraum).

#### **Weitere Informationen:**

§ 10 Abs. 2 Presseförderungsgesetz 2004

Punkt 18. der Richtlinien für Förderungen gemäß dem Presseförderungsgesetz 2004

#### VEREINIGUNG DER LESEFÖRDERUNG

#### **PRESSEKLUBS**

#### **FORSCHUNGSPROJEKTE**

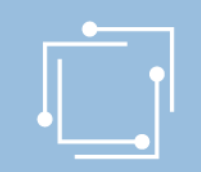

- Einfacher
- Schneller
- Übersichtlicher
- Antragserstellung auf mobilen Endgeräten möglich
- Überblick über alle Ansuchen (auch Status)

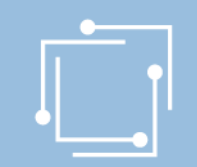

Für welche Förderung möchten Sie einen Antrag erstellen?

- [Journalistenausbildung \(JAB\)](#page-26-0)
- [Presseklubs](#page-49-0)

# <span id="page-26-0"></span>Schritt 2: Ansuchen erstellen – JAB entsprechenden Förderantrag "**Journalistenausbildung**" auswählen

#### **VEREINIGUNG DER JOURNALISTENAUSBILDUNG**

Vereinigungen, deren Hauptaufgabe die berufsbegleitende Aus- und Fortbildung von journalistischen Mitarbeiterinnen und Mitarbeitern österreichischer Medienunternehmen ist und die hiefür von repräsentativer Bedeutung sind, können Förderungsmittel erhalten, wenn sie die in § 10 Abs. 2 Presseförderungsgesetz 2004 vorgesehenen Förderungsvoraussetzungen erfüllen.

#### **Antragerstellung**

Hier können Sie während der Einreichfrist neue Förderansuchen erstellen:

Das vollständige Ansuchen beinhaltet Daten aus den Stammdaten (diese werden aus den zentralen Stammdaten übernommen) und aus dem Formular. Die Stammdaten können nur im Stammdatenformular korrigiert werden. Es wird empfohlen, als ersten Schritt die Stammdaten zu kontrollieren und gegebenenfalls zu aktualisieren und erst dann das Förderungsansuchen zu erstellen. Allfällige später vorgenommene Änderungen bei Stammdaten werden bei einem neuerlichen Öffnen des Förderansuchens bis zum endgültigen Absenden des Ansuchens automatisch berücksichtigt.

Journalistenausbildung

Förderansuchen für 2020 (Frist: 31.03.2020)

Hinweis: Alle Angaben in den Formularen beziehen sich auf das dem Förderungsansuchen vorangegangene Jahr (Beobachtungszeitraum).

#### Weitere Informationen:

§ 10 Abs. 2 Presseförderungsgesetz 2004

Punkt 18. der Richtlinien für Förderungen gemäß dem Presseförderungsgesetz 2004

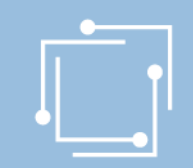

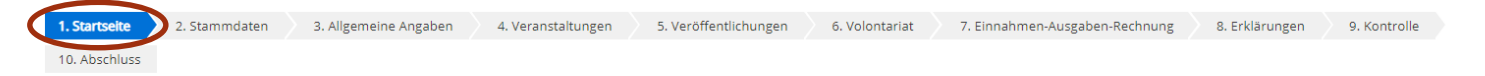

#### Vereinigung der Journalistenausbildung

Vereinigungen, deren Hauptaufgabe die berufsbegleitende Aus- und Fortbildung von journalistischen Mitarbeiterinnen und Mitarbeitern österreichischer Medienunternehmen ist und die hierfür von repräsentativer Bedeutung sind, Förderungsmittel erhalten, wenn sie die in § 10 Abs. 2 Presse FG 2004 vorgesehenen Förderungsvoraussetzungen erfüllen. Nähere Einzelheiten sind aus § 10 Abs. 2 Presse FG 2004 und Punkt 18. der Richtlinien für den Beobachtungszeitraum 2019 ersichtlich.

#### Nutzungsbedingungen

Link zu den Nutzungsbedingungen

#### Bevollmächtigung

Hiermit bestätigen Sie, von der Antragstellerin/ vom Antragsteller für die Antragstellung und Bearbeitung der Förderung bevollmächtigt zu sein. Mit dem Klick auf die Schaltfläche "Weiter" akzeptieren Sie die aktuellen Nutzungsbedingungen für das eRTR-Portal und bestätigen die Bevollmächtigung zur Bearbeitung der Förderung.

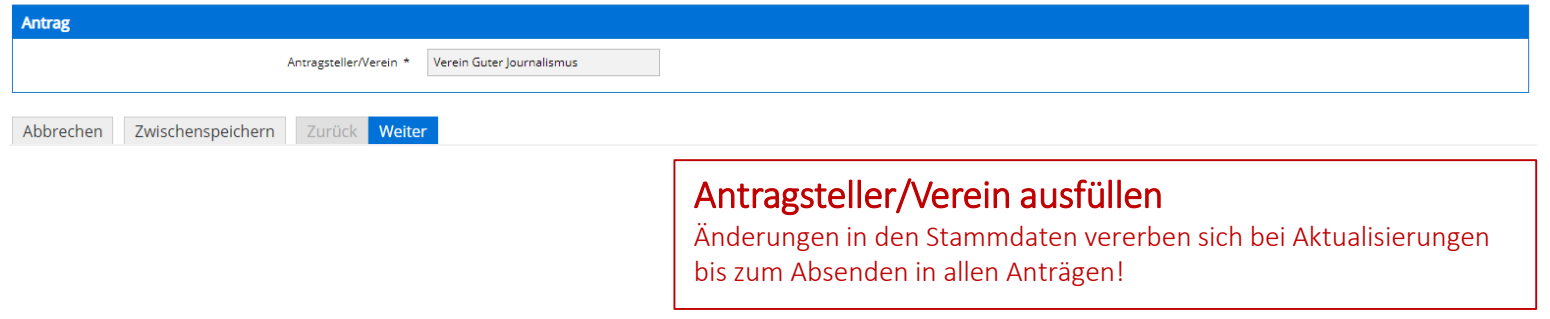

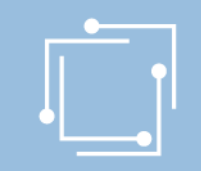

## Stammdaten - Ansprechperson auswählen (=muss)

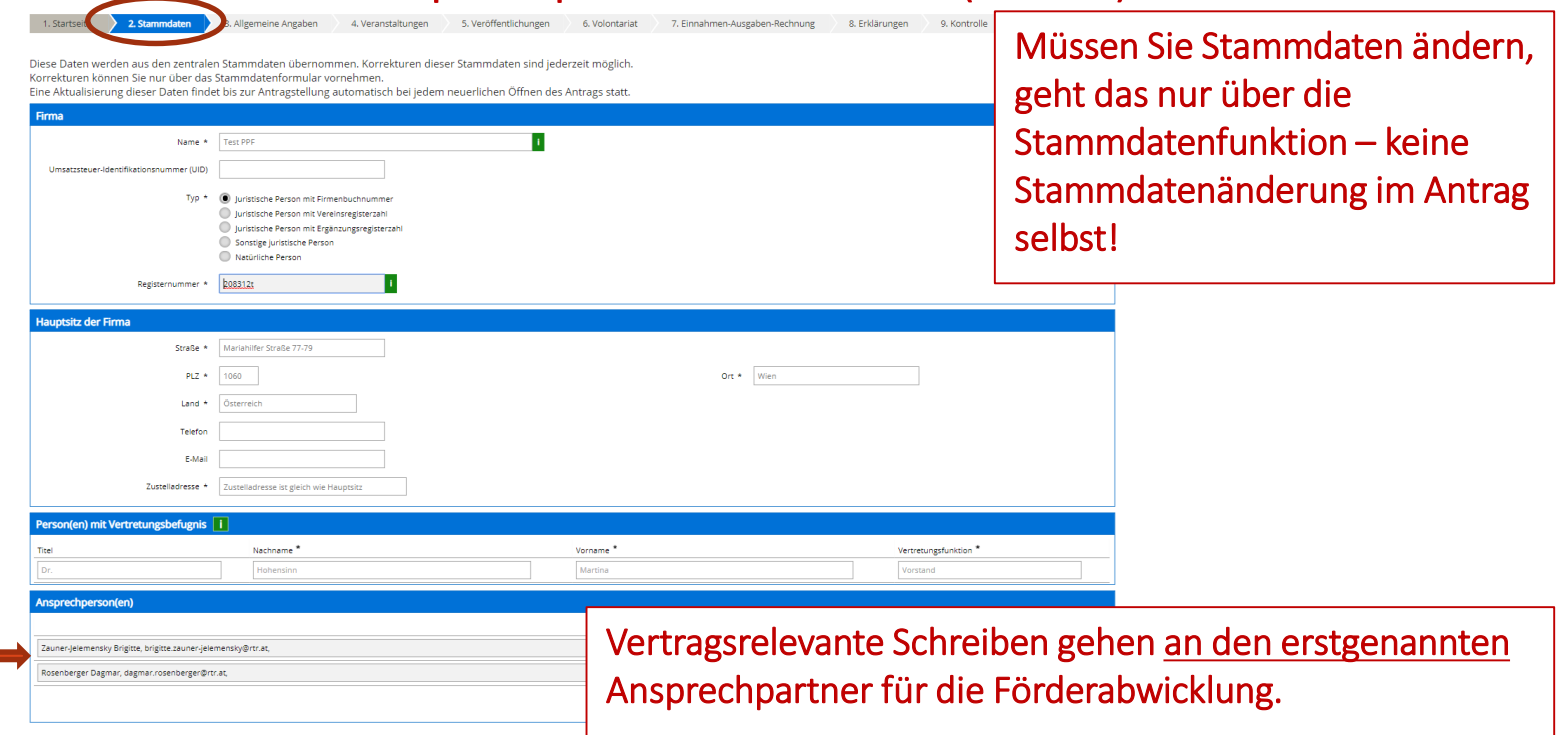

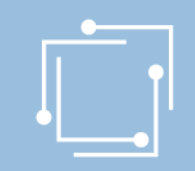

## Allgemeine Angaben

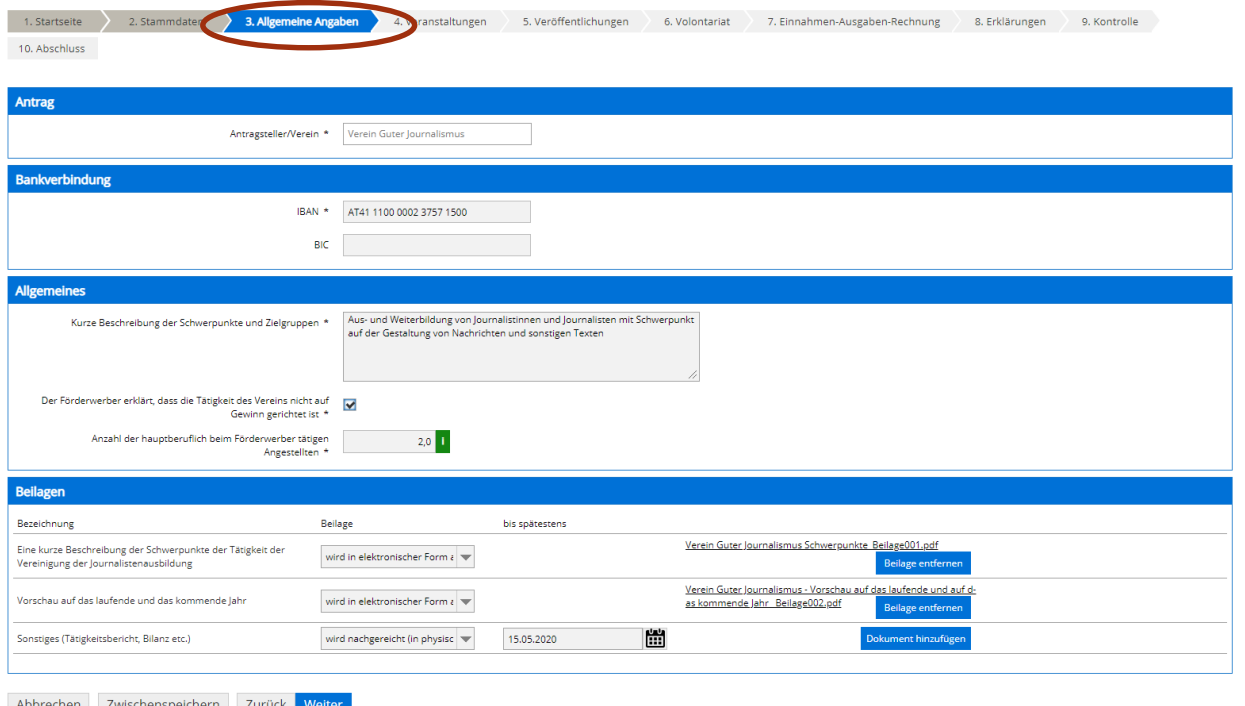

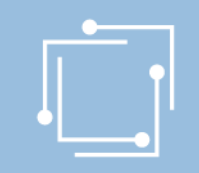

## Veranstaltungen

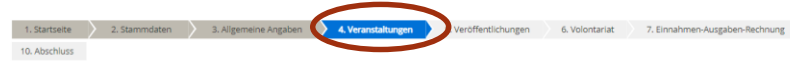

Ansuchen gemäß § 10 Abs. 2 Details zu den Veranstaltungen

· Wenn in einer Kategorie keine Daten gemeldet werden, muss die vorangelegte leere Zeile vor dem Abschließen der Seite gelöscht werden. (Schaltfläche "Entfernen")

- . Wenn Daten per CSV übernommen werden, werden allfällig bereits vorhandene Daten in dieser Kategorie überschrieben. Wenn notwendig, daher zunächst CSV-Daten einspielen und dann Ergänzungen vornehmen. Weiters müssen die geforderten Beilagen manuell (Aufblättern am Zeilenbeginn) nach dem Einspielen der CSV-Datei ergänzt werden!
- · Bitte geben Sie bei den Beilagen immer den Titel der jeweiligen Veranstaltung an. z.B. Kurztitel Einladung, Kurztitel Programm, Kurztitel Teilnehmerlistel

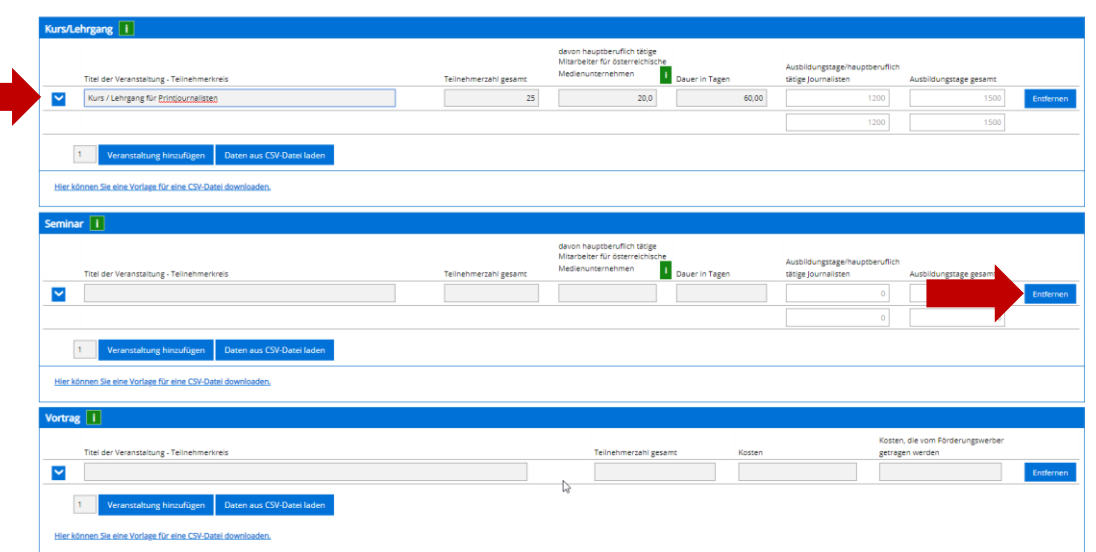

Ein Klick auf das Icon öffnet/schließt die Details zu den Veranstaltungen

Wenn in einer Kategorie keine Daten gemeldet werden, Klick auf die Schaltfläche "Entfernen"

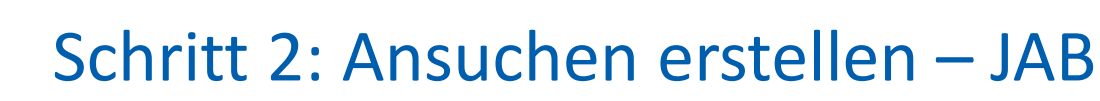

## Veranstaltungen – Details

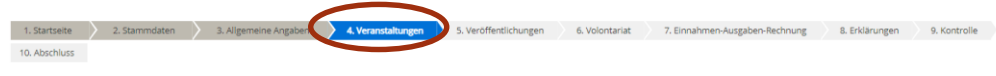

#### Ansuchen gemäß § 10 Abs. 2 Details zu den Veranstaltungen

- · Wenn in einer Kategorie keine Daten gemeldet werden, muss die vorangelegte leere Zeile vor dem Abschließen der Seite gelöscht werden. (Schaltfläche "Entfernen")
- . Wenn Daten per CSV übernommen werden, werden allfällig bereits vorhandene Daten in dieser Kategorie überschrieben. Wenn notwendig, daher zunächst CSV-Daten einspielen und dann Ergänzungen vornehmen. Weiters müssen die geforderten Beilagen manuell (Aufblättern am Zeilenbeginn) nach dem Einspielen der CSV-Datei ergänzt werden!
- · Bitte geben Sie bei den Beilagen immer den Titel der jeweiligen Veranstaltung an, z.B. Kurztitel\_Einladung, Kurztitel\_Programm, Kurztitel\_Teilnehmerliste!

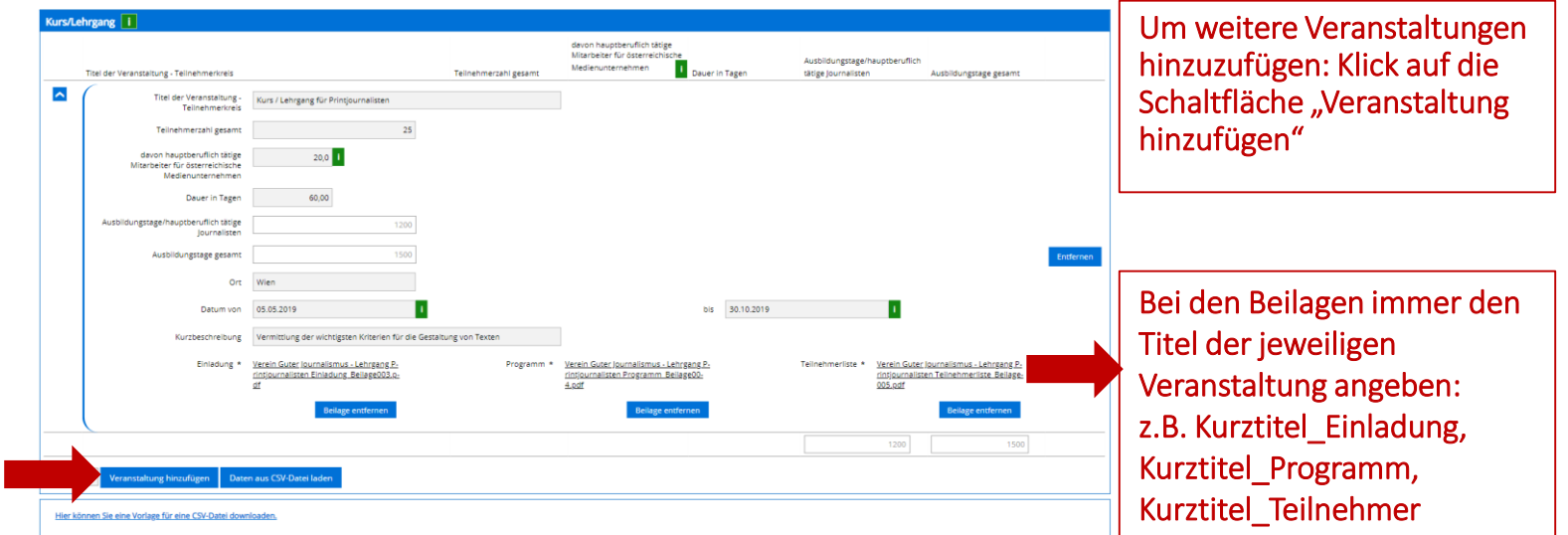

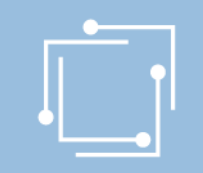

## Veranstaltungen – Möglichkeit CSV-upload

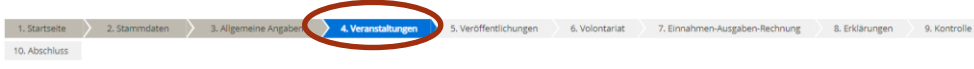

#### Ansuchen gemäß § 10 Abs. 2 Details zu den Veranstaltungen

- . Wenn in einer Kategorie keine Daten gemeldet werden, muss die vorangelegte leere Zeile vor dem Abschließen der Seite gelöscht werden. (Schaltfläche "Entfernen")
- . Wenn Daten per CSV übernommen werden, werden allfällig bereits vorhandene Daten in dieser Kategorie überschrieben. Wenn notwendig, daher zunächst CSV-Daten einspielen und dann Ergänzungen vornehmen. Weiters müssen die geforderten Beilagen manuell (Aufblättern am Zeilenbeginn) nach dem Einspielen der CSV-Datei ergänzt werden!
- · Bitte geben Sie bei den Beilagen immer den Titel der jeweiligen Veranstaltung an, z.B. Kurztitel\_Einladung, Kurztitel\_Programm, Kurztitel\_Teilnehmerlistel

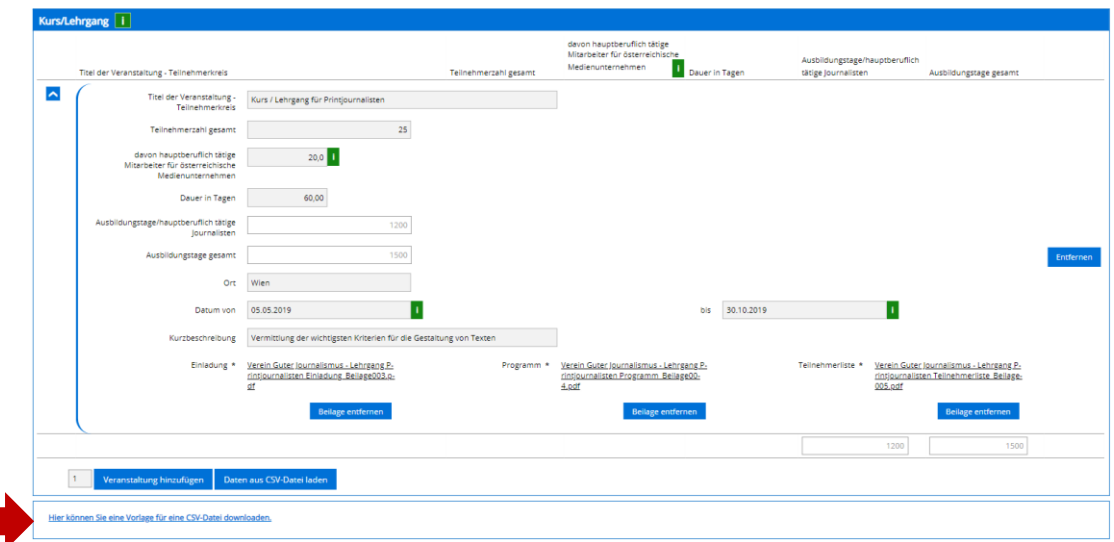

Es besteht auch die Möglichkeit, Daten per CSV zu übernehmen. Dazu laden Sie sich die entsprechende Vorlage für eine CSV-Datei herunter.

Für die Kategorien Kurs/Lehrgang und Seminar sowie für die Kategorien Vortrag und Sonstige Veranstaltungen gibt es unterschiedliche CSV-Vorlagen.

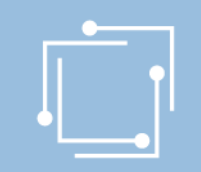

# Schritt 2: Ansuchen erstellen – JAB Veranstaltungen – Vorschau CSV-Datei

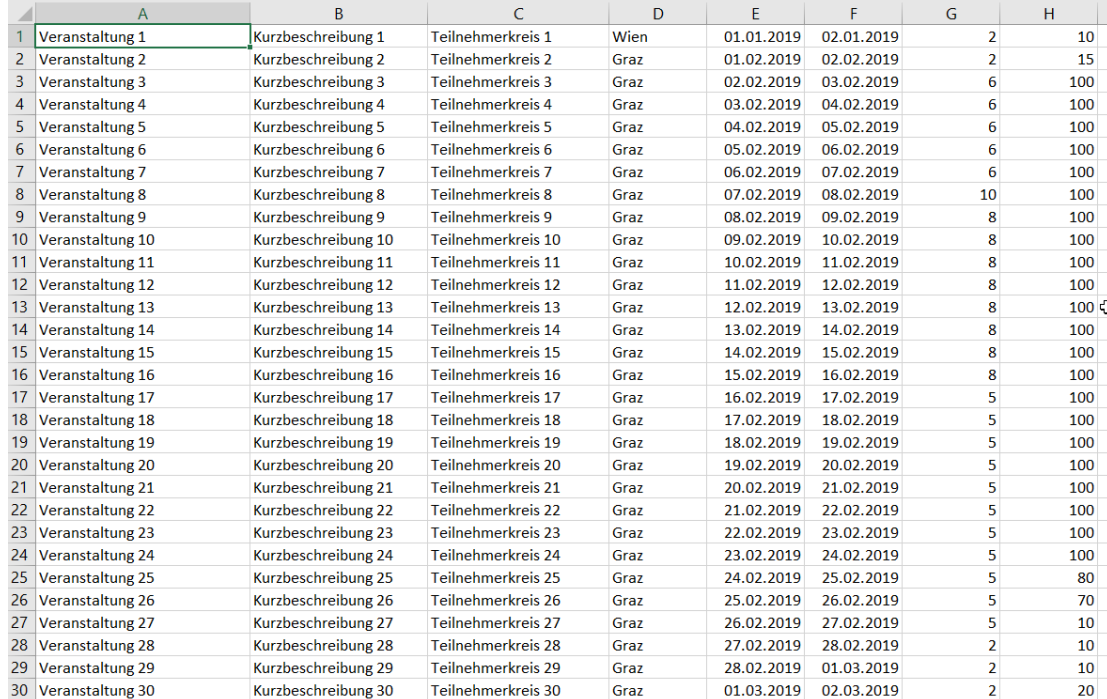

## CSV-Datei darf keine Kopfzeile beinhalten. Daten beginnen in erster Zeile!

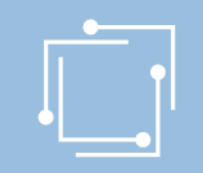

## Veranstaltungen – Möglichkeit CSV-upload

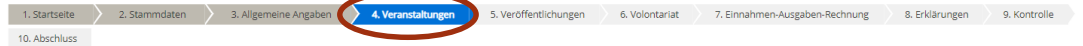

#### Ansuchen gemäß § 10 Abs. 2 Details zu den Veranstaltungen

- · Wenn in einer Kategorie keine Daten gemeldet werden, muss die vorangelegte leere Zeile vor dem Abschließen der Seite gelöscht werden. (Schaltfläche "Entfernen")
- . Wenn Daten per CSV übernommen werden, werden allfällig bereits vorhandene Daten in dieser Kategorie überschrieben. Wenn notwendig, daher zunächst CSV-Daten einspielen und dann Ergänzunger Weiters müssen die geforderten Beilagen manuell (Aufblättern am Zeilenbeginn) nach dem Einspielen der CSV-Datei ergänzt werden!
- · Bitte geben Sie bei den Beilagen immer den Titel der jeweiligen Veranstaltung an, z.B. Kurztitel\_Einladung, Kurztitel\_Programm, Kurztitel\_Teilnehmerliste!

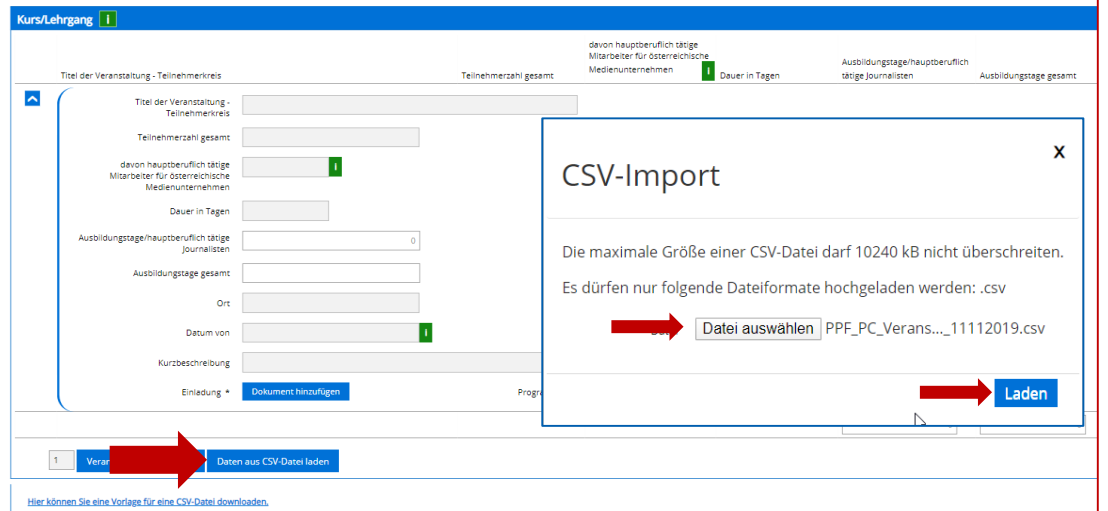

## Ausgefüllte CSV-Datei in den Antrag laden:

Button "Daten aus CSV-Datei laden" anklicken, es öffnet sich ein Fenster CSV-Import. Schaltfläche "Datei auswählen", entsprechende Datei im Explorer auswählen, Schaltfläche "Laden". Es werden die Veranstaltungsdetails sofort im Antrag angezeigt.

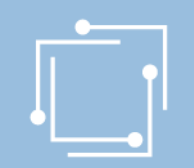

## Veranstaltungen – Möglichkeit CSV-upload – Beilagen ergänzen

1. Startseite 10, Abschluss 6. Volontariat 7. Einnahmen-Ausgaben-Rechnung 8. Erklärungen 9. Kontrolle

#### Ansuchen gemäß § 10 Abs. 2 Details zu den Veranstaltungen

- · Wenn in einer Kategorie keine Daten gemeldet werden, muss die vorangelegte leere Zeile vor dem Abschließen der Seite gelöscht werden. (Schaltfläche "Entfernen")
- . Wenn Daten per CSV übernommen werden, werden allfällig bereits vorhandene Daten in dieser Kategorie überschrieben. Wenn notwendig, daher zunächst CSV-Daten einspielen und dann Ergänzungen vornehmen. Weiters müssen die geforderten Beilagen manuell (Aufblättern am Zeilenbeginn) nach dem Einspielen der CSV-Datei ergänzt werden!
- · Bitte geben Sie bei den Beilagen immer den Titel der jeweiligen Veranstaltung an, z.B. Kurztitel\_Einladung, Kurztitel\_Programm, Kurztitel\_Teilnehmerlistel

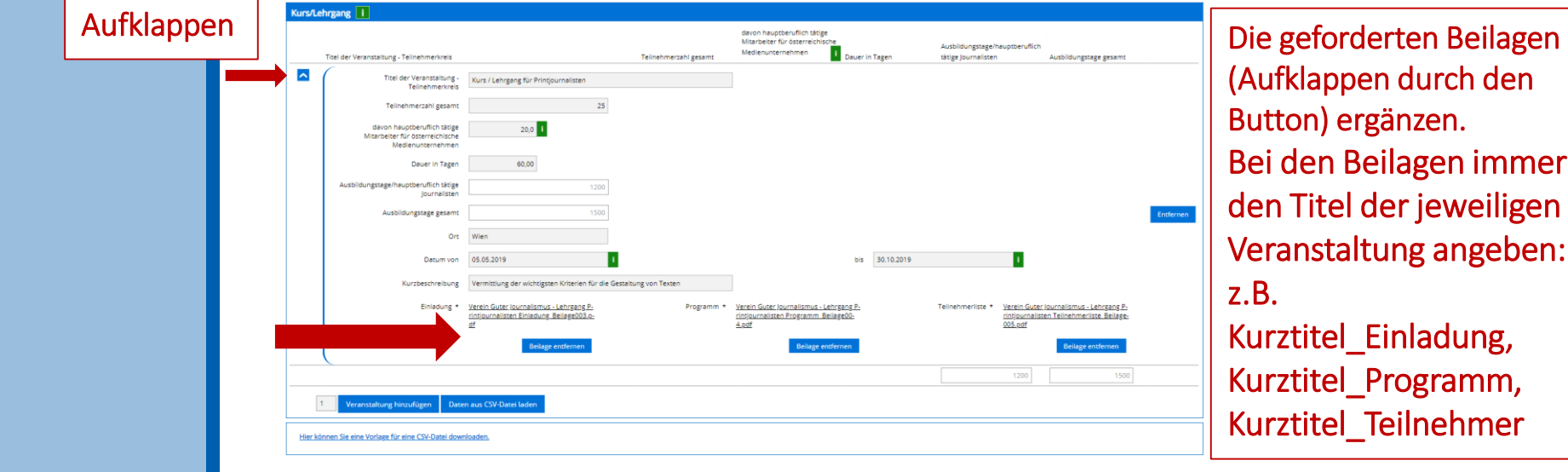

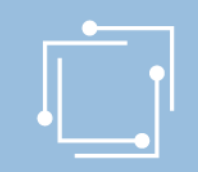

## Veranstaltungen

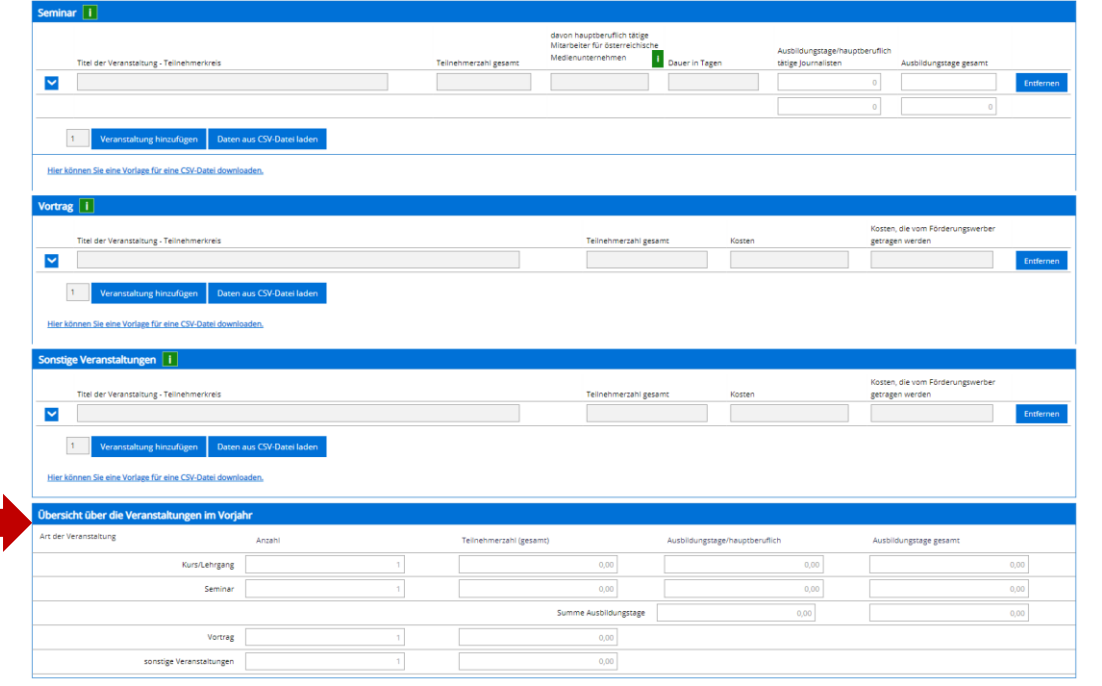

Gleiche Vorgehensweise bei allen Veranstaltungsarten.

Am Ende der Seite gibt es eine Übersicht über die eingetragenen Veranstaltungen.

#### Abbrechen Zwischenspeichern Zurück Weiter

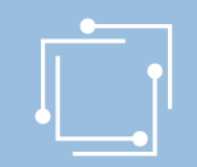

# Schritt 2: Ansuchen erstellen – JAB Veröffentlichungen

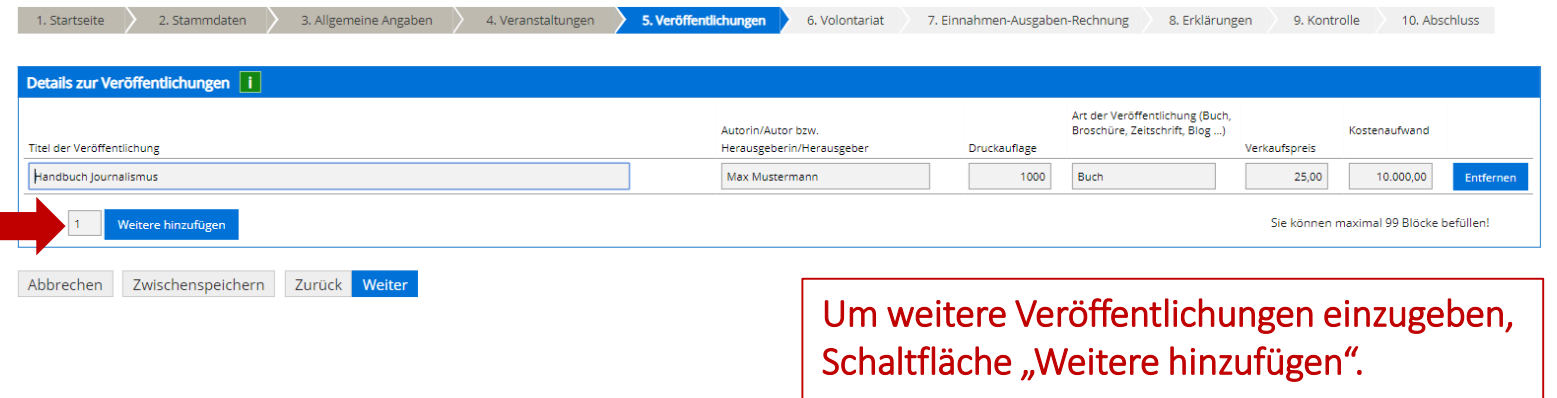

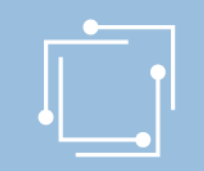

## Volontariat – CSV-upload möglich

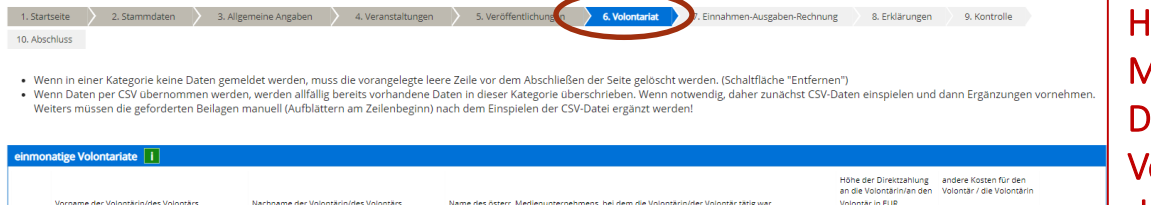

Hier ebenfalls Möglichkeit eine CSV-Datei hochzuladen: Vorgehensweise: Vorlage downloaden, ausfüllen, Schaltfläche Daten aus CSV-Datei laden. CSV-Vorlage ist für alle Volontariate ident.

 $\blacktriangledown$ Barbara Musterfrau Gute Nachrichten VerlagsgesmbH 700.00 200.00 Daten aus CSV-Datei lader Sie können maximal 999 Blöcke befüllen! Hier können Sie eine Vorlage für eine CSV-Datei download zweimonatige Volontariate i Höhe der Direktzahlung andere Kosten für den an die Volontärin/an den Volontär / die Volontärin Vorname der Volontärin/des Volontär Nachname der Volontärin/des Volontär Name des österr. Medienunternehmens, bei dem die Volontärin/der Volontär tätig wa Volontăr în EUR  $\blacktriangledown$ Mar Mustermann Verlag Gute Nachrichten GmbH 1,400,00 400,00 Sie können maximal 999 Blöcke befüllen! Daten aus CSV-Datei laden Hier können Sie eine Vorlage für eine CSV-Datei down dreimonatige Volontariate i Höhe der Direktzahlung andere Kosten für der an die Volontärin/an den Volontär / die Volontä Vorname der Volontärin/des Volontär Nachname der Volontärin/des Volontärs Name des österr. Medienunternehmens, hei dem die Volontärin/der Volontär tätig wa Volontăr în EUR  $\check{ }$ Sie können maximal 999 Blöcke befüllen! Daten aus CSV-Datei lader itere hinzufügen Hier können Sie eine Vorlage für eine CSV-Datei downloade längerfristige Volontariate i Höhe der Direktzahlung andere Kosten für den an die Volontärin/an den Volontär / die Volontärin

Wenn in einer Kategorie keine Daten gemeldet werden, Klick auf die Schaltfläche "Entfernen"

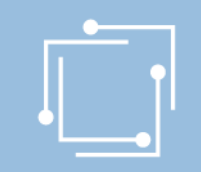

# Schritt 2: Ansuchen erstellen – JAB Volontariat

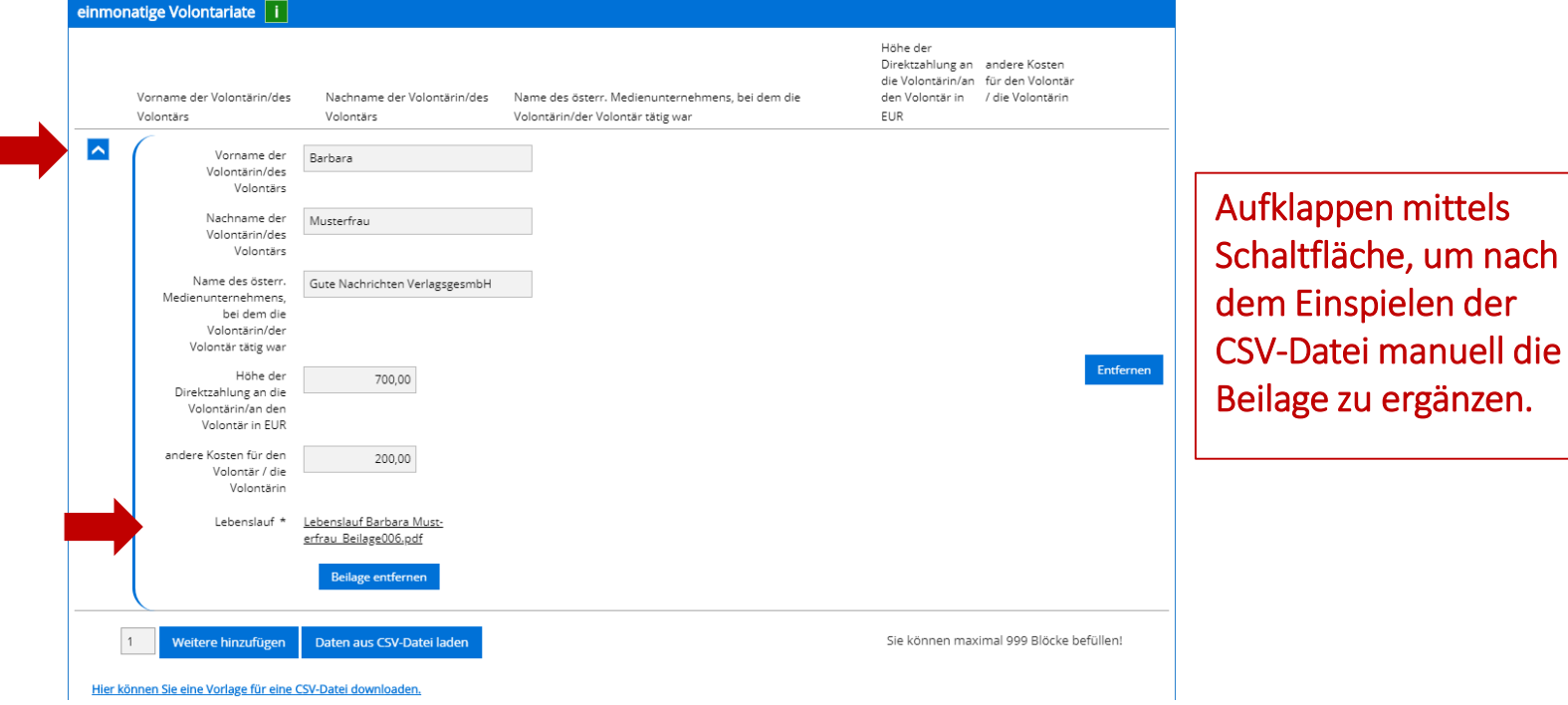

um nach

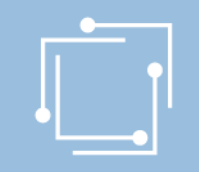

Volontariat – Übersicht über die Volontariate im Vorjahr

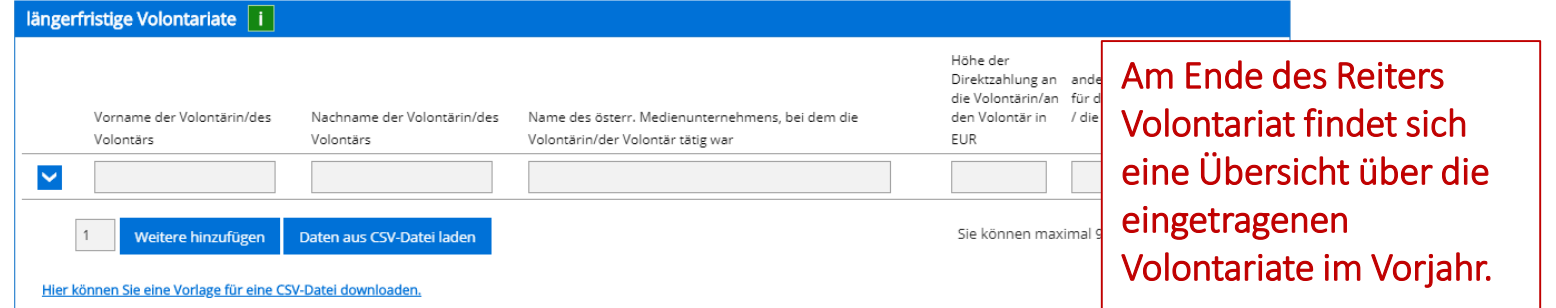

#### Übersicht über die Volontariate im Vorjahr

Zwischenspeichern

Abbrechen

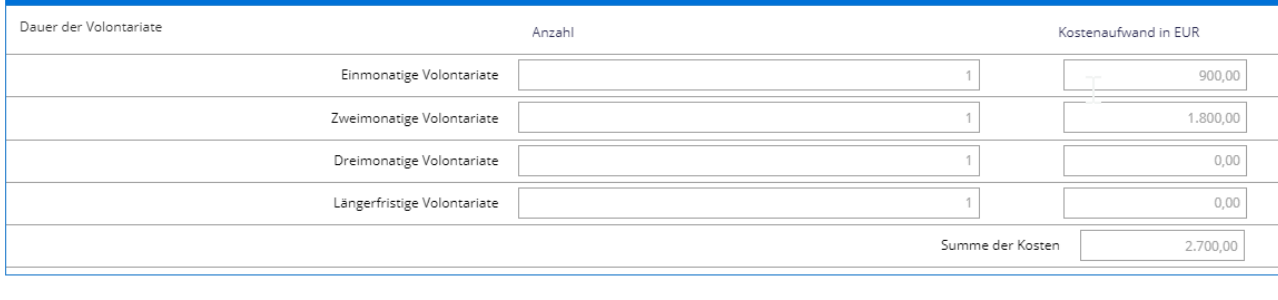

41 Handbuch Presseförderung - Journalistenausbildung/Presseklubs

Weiter

Zurück

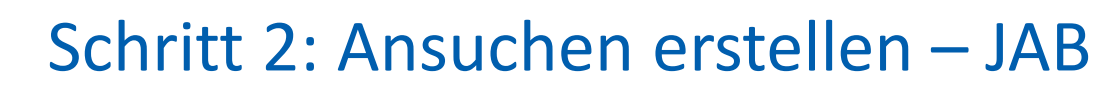

**O** Das Feld "Lebenslauf" ist ein Pflichtfeld. Bitte geben Sie einen Wert ein!

## automische Fehlerprüfung – kein Weiterkommen ohne Fehlerbehebung

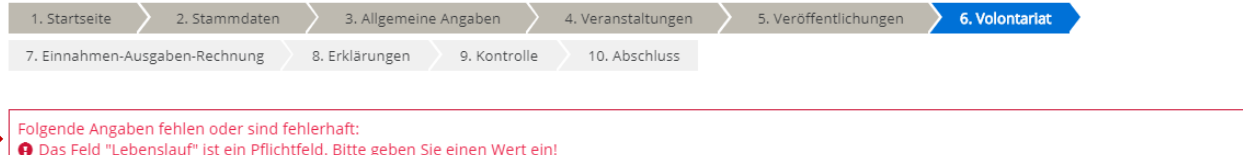

- · Wenn in einer Kategorie keine Daten gemeldet werden, muss die vorangelegte leere Zeile vor dem Abschließen der Seite gelöscht werden. (Schaltfläche "Entfernen")
- · Wenn Daten per CSV übernommen werden, werden allfällig bereits vorhandene Daten in dieser Kategorie überschrieben. Wenn notwendig, daher zunächst CSV-Daten einspielen und dann Ergänzungen vornehmen. Weiters müssen die geforderten Beilagen manuell (Aufblättern am Zeilenbeginn) nach dem Einspielen der CSV-Datei ergänzt werden!

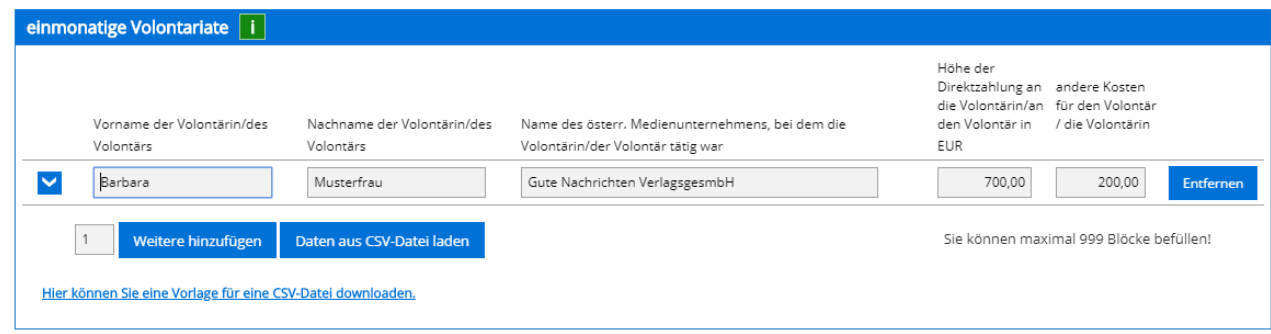

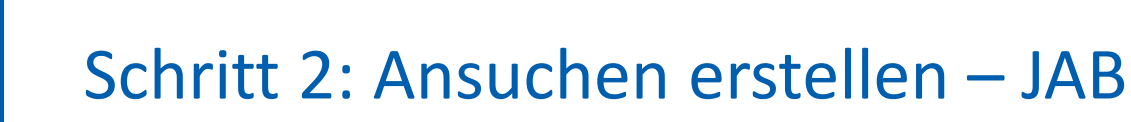

## Einnahmen-Ausgaben-Rechnung

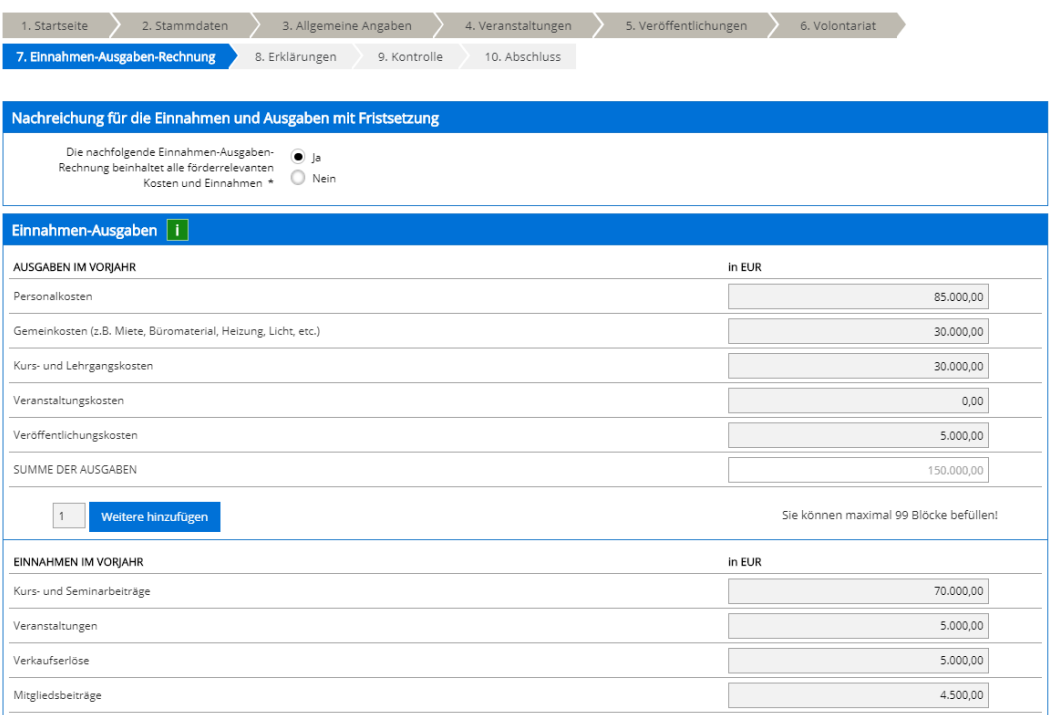

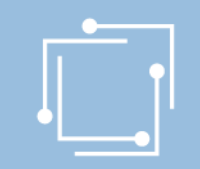

## Erklärungen zustimmen

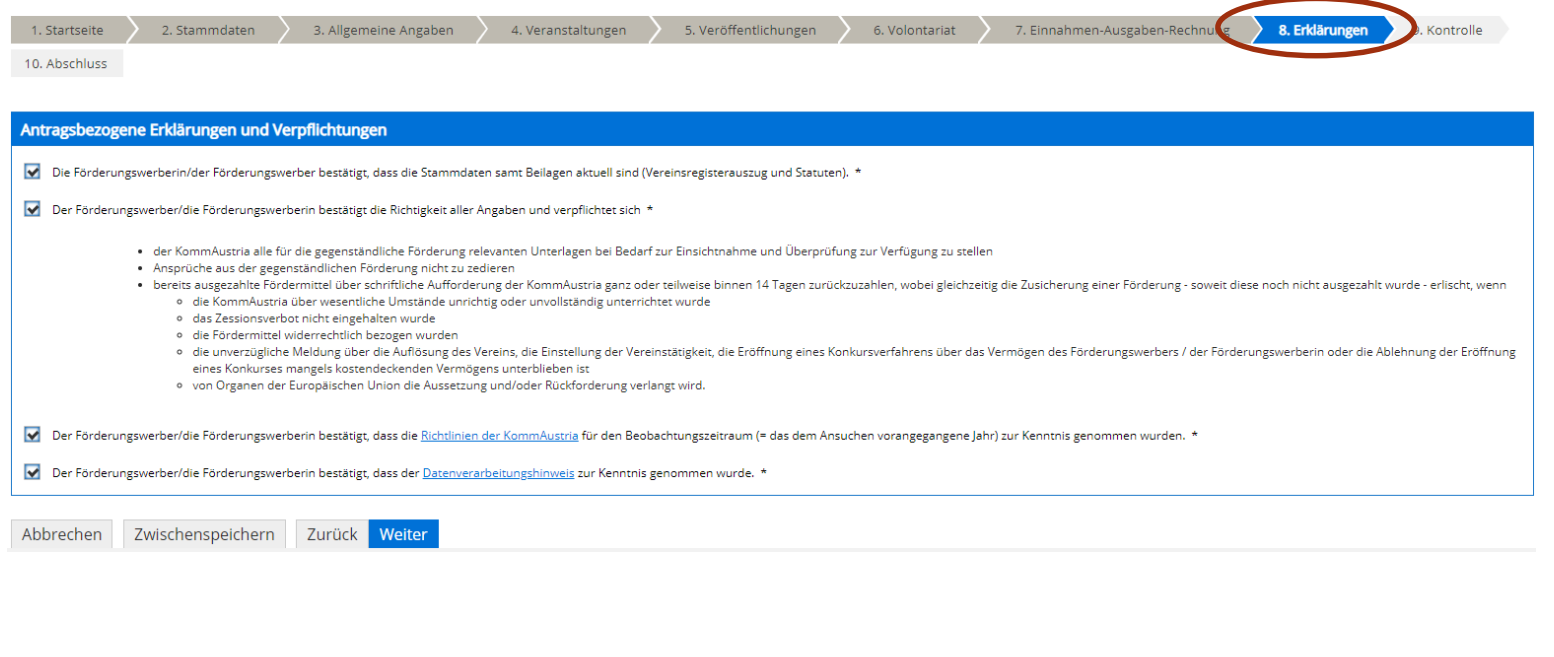

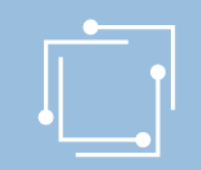

## Bitte kontrollieren Sie Ihre Angaben vor dem Absenden

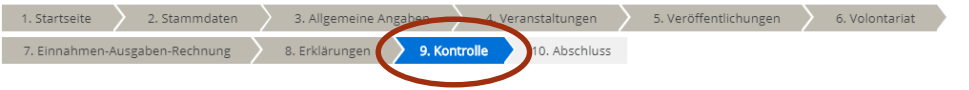

Bitte überprüfen Sie nun nochmals die unten stehenden Angaben. Sollten Korrekturen notwendig sein, können Sie mit "Zurück" wieder zurückblättern. Wenn Ihre Angaben korrekt

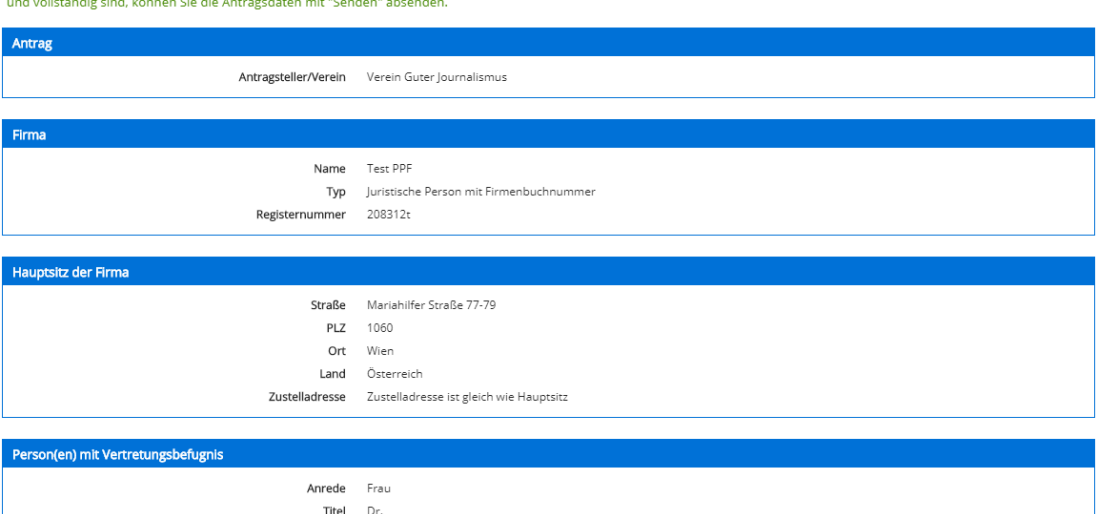

45 Handbuch Presseförderung - Journalistenausbildung/Presseklubs

Martina martina hohensinn@koa a

F-Mail

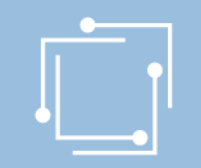

# Schritt 3: Ansuchen einreichen – JAB Signieren mit Bürgerkarte oder Handy & absenden

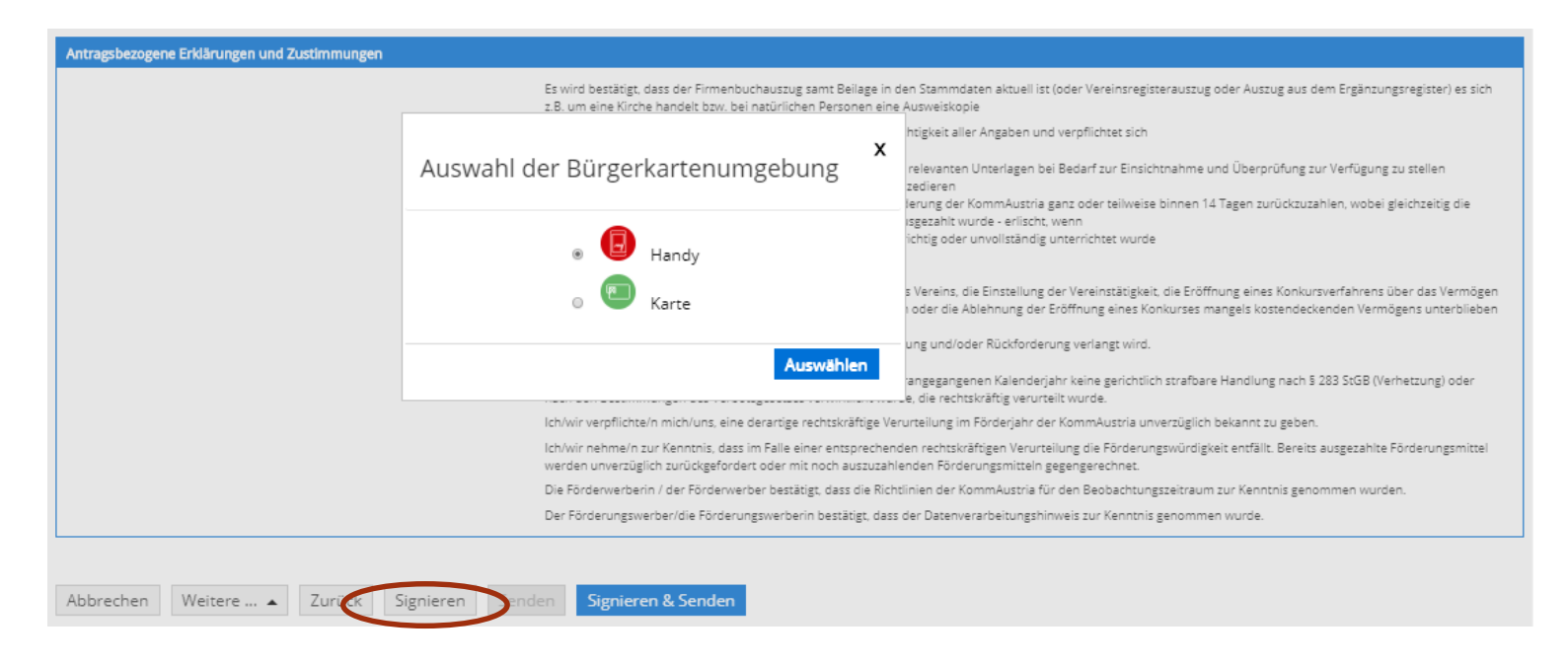

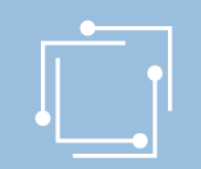

# Schritt 3: Ansuchen einreichen – JAB Signieren mit Bürgerkarte oder Handy & absenden

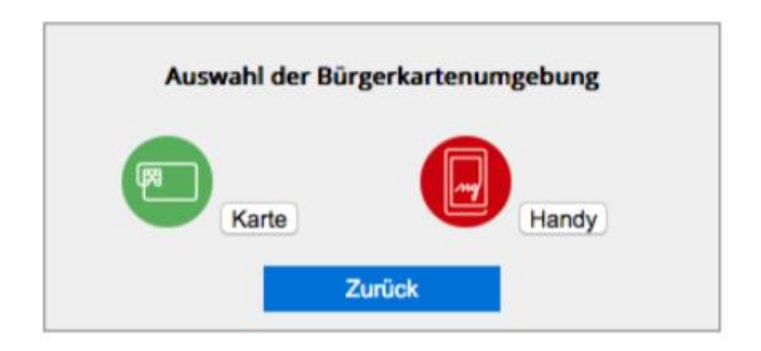

- "Signieren und Absenden" verwenden um eine Signatur anbringen und dann das Ansuchen abzuschicken.
- Bei Mehrfachsignaturen zunächst die Funktion "Signieren" wählen und erst bei der letzten Signatur "Signieren und Absenden".
- Signieren beinhaltet jeweils auch ein Zwischenabspeichern des Antrags.

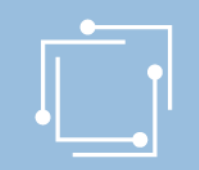

# Schritt 3: Ansuchen einreichen – JAB Abschluss – Eingangsbestätigung

#### **Abschluss**

Ihr Antrag wurde erfolgreich weitergeleitet.

#### Eingangsbestätigung

Datum, Uhrzeit 14.01.2020 um 18:16:58 Uhr

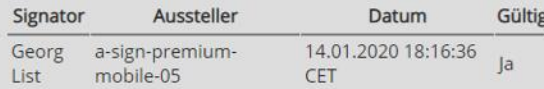

 $\mathbb{Z}$ 

AFS - PPF\_PF

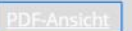

Sie können als Empfangsbestätigung die Daten des Formulars im PDF-Format anzeigen bzw. abspeichern.

Beenden

Sie haben das Formular fertig ausgefüllt und können hiermit zurückkehren.

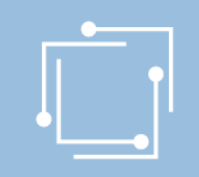

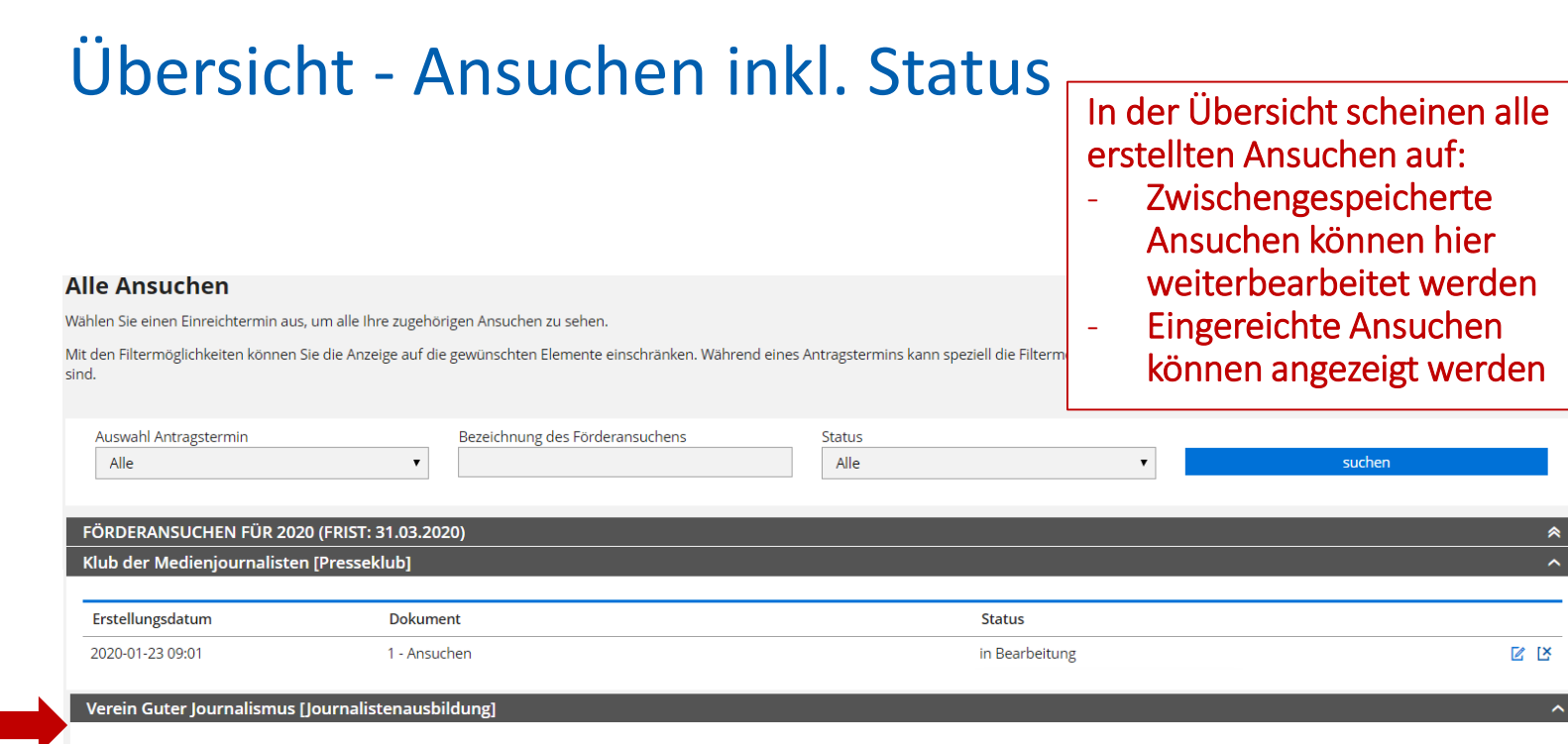

Erstellungsdatum Dokument **Status** 2020-01-13 16:48 1 - Ansuchen eingereicht  $\mathbf{S}$ 

<span id="page-49-0"></span>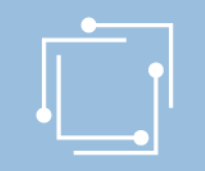

# Schritt 2: Ansuchen – Presseklubs

## entsprechenden Förderantrag "Presseklubs" auswählen

#### Presseförderung

Herzlich Willkommen im neuen eRTR-Portal für die Presseförderung. HIER finden Sie die Schulungspräsentation zum neuen System.

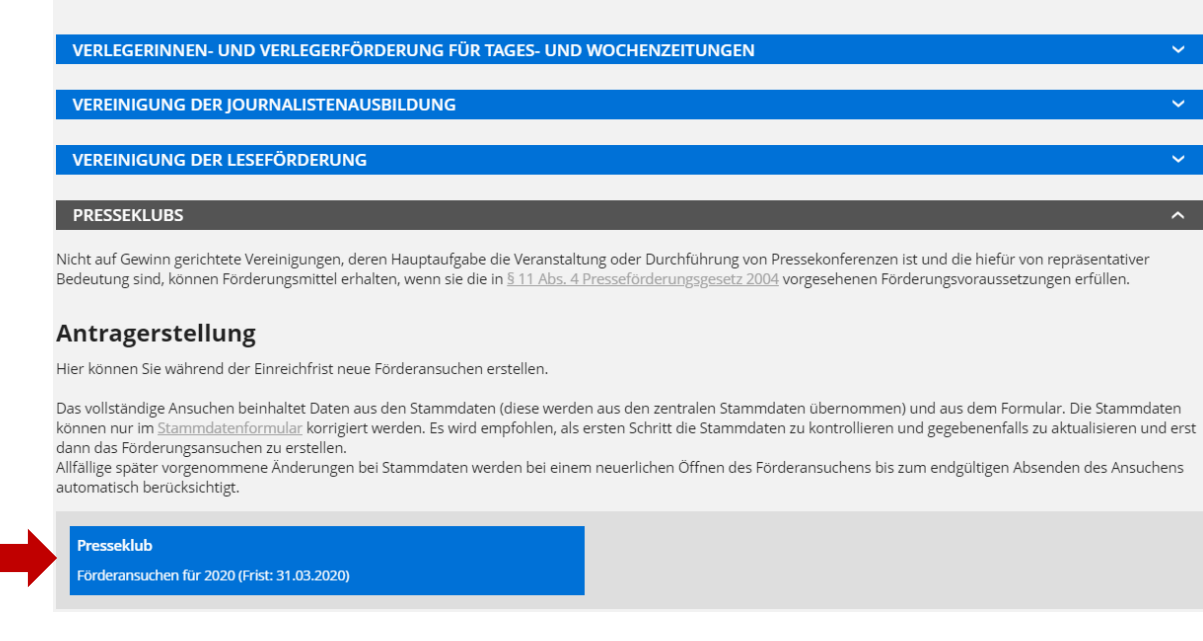

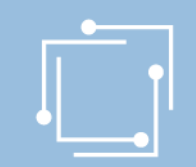

# Schritt 2: Ansuchen erstellen - Presseklubs

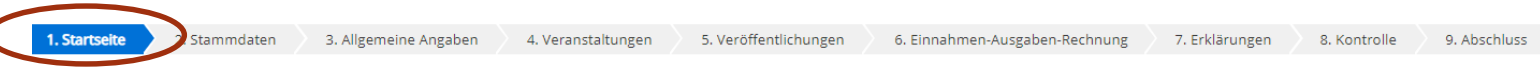

#### **Presseklubs**

Nicht auf Gewinn gerichtete Vereinigungen, deren Hauptaufgabe die Veranstaltung oder Durchführung von Pressekonferenzen ist und die hierfür von repräsentativer Bedeutung sind, können Fördermittel enthalten, wenn sie die in FG 2004 vorgesehenen Förderungsvoraussetzungen erfüllen.

Nähere Einzelheiten sind aus Punkt 21. der Richtlinien für den Beobachtungszeitraum 2019 ersichtlich.

#### Nutzungsbedingungen

Link zu den Nutzungsbedingungen

#### Bevollmächtigung

Hiermit bestätigen Sie, von der Antragstellerin/ vom Antragsteller für die Antragstellung und Bearbeitung der Förderung bevollmächtigt zu sein. Mit dem Klick auf die Schaltfläche "Weiter" akzeptieren Sie die aktuellen Nutzungsbedingungen für das eRTR-Portal und bestätigen die Bevollmächtigung zur Bearbeitung der Förderung.

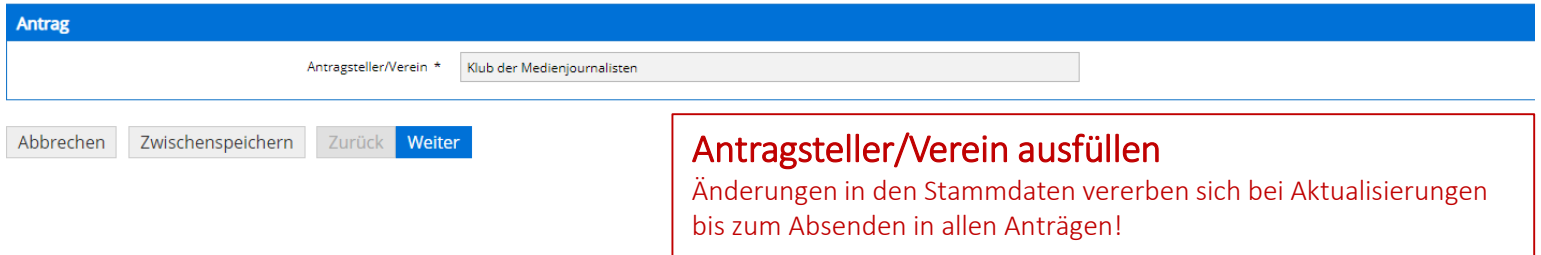

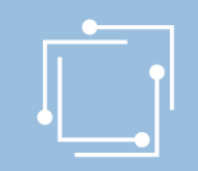

# Schritt 2: Ansuchen erstellen - Presseklubs

## Stammdaten - Ansprechperson wählen (= muss)

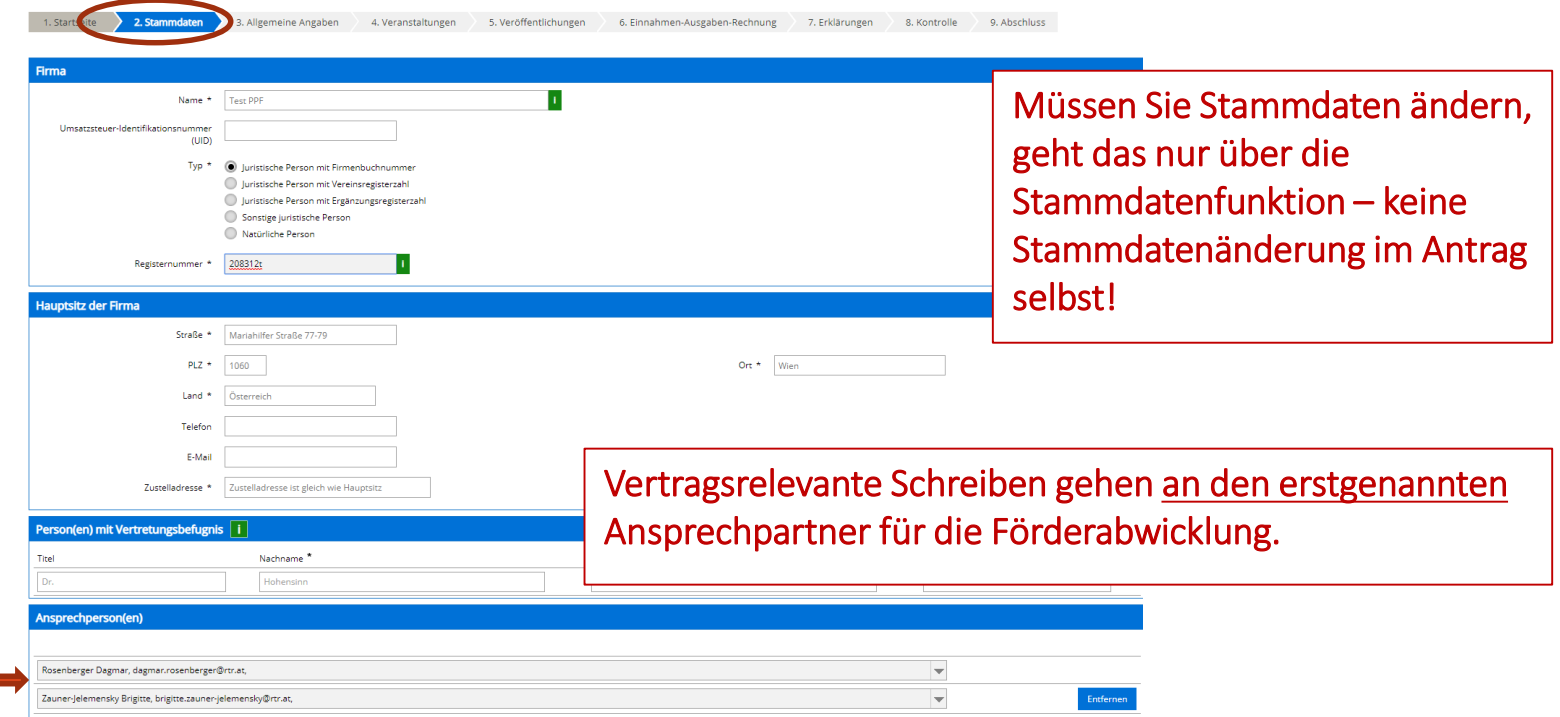

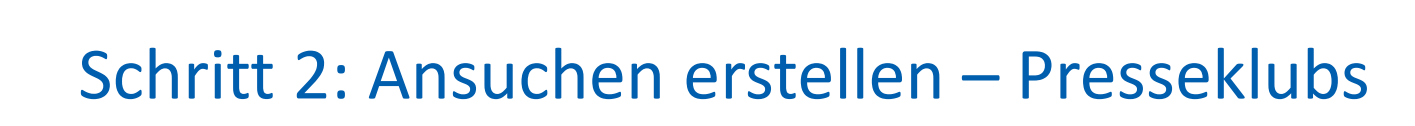

## Allgemeine Angaben

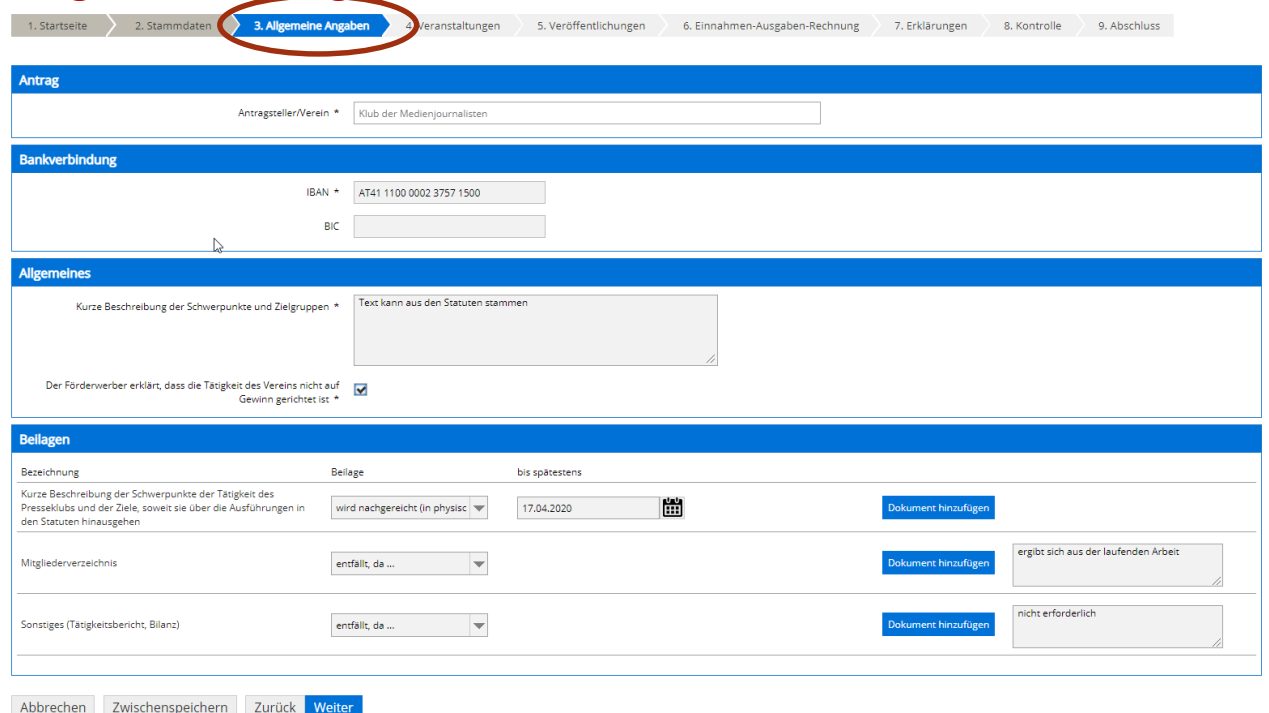

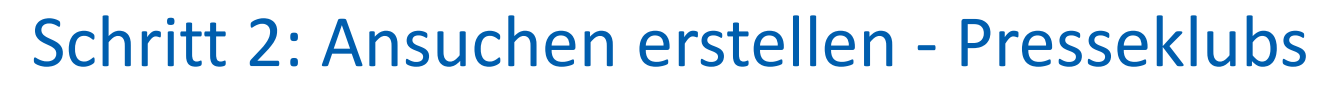

Allgemeine Angaben – Kein Weiterklicken möglich, bis Fehler behoben ist!

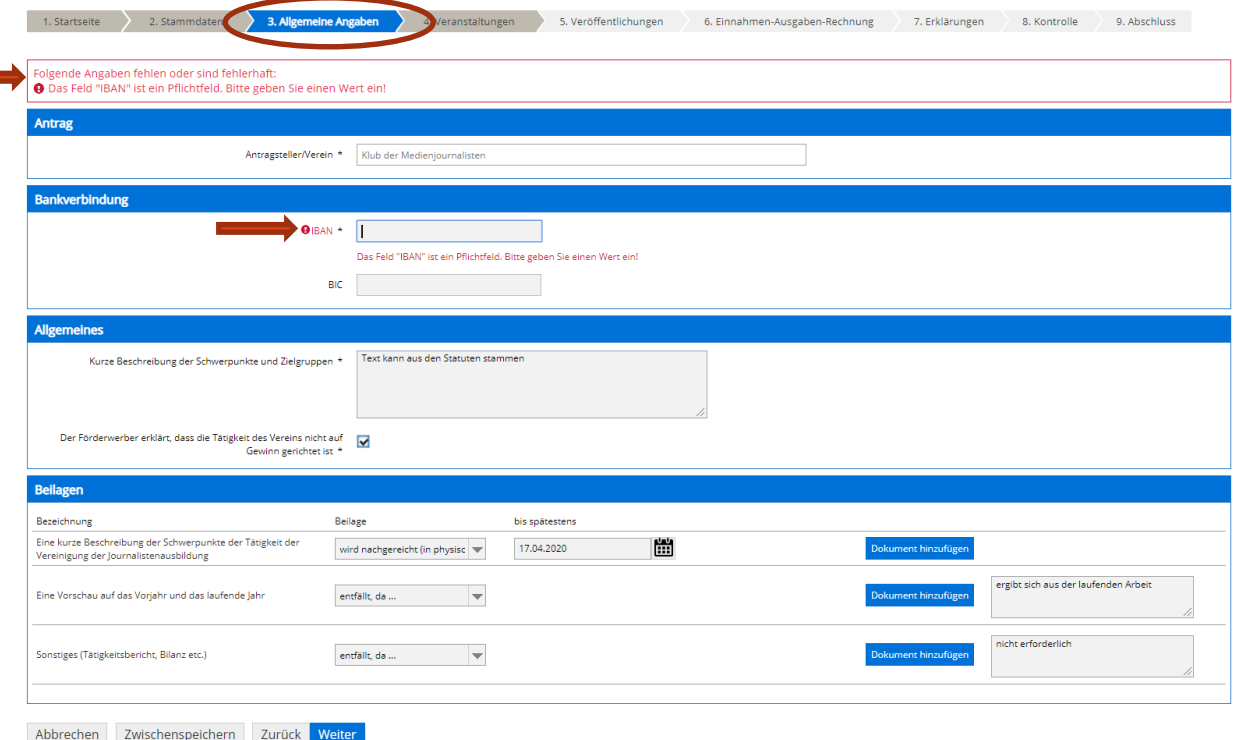

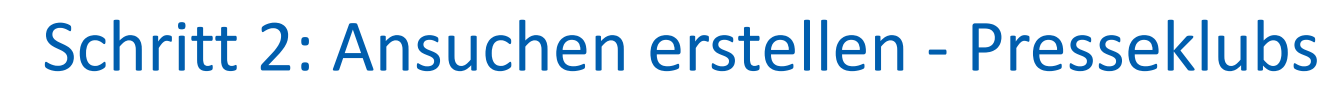

## Veranstaltungen

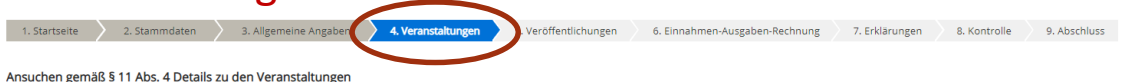

- · Wenn in einer Kategorie keine Daten gemeldet werden, muss die vorangelegte leere Zeile vor dem Abschließen der Seite gelöscht werden. (Schaltfläche "Entfernen")
- . Wenn Daten per CSV übernommen werden, werden allfällig bereits vorhandene Daten in dieser Kategorie überschrieben. Wenn notwendig, daher zunächst CSV-Daten einspielen und dann Ergänzungen vornehmen. Weiters müssen die geforderten Beilagen manuell (Aufblättern am Zeilenbeginn) nach dem Einspielen der CSV-Datei ergänzt werden!

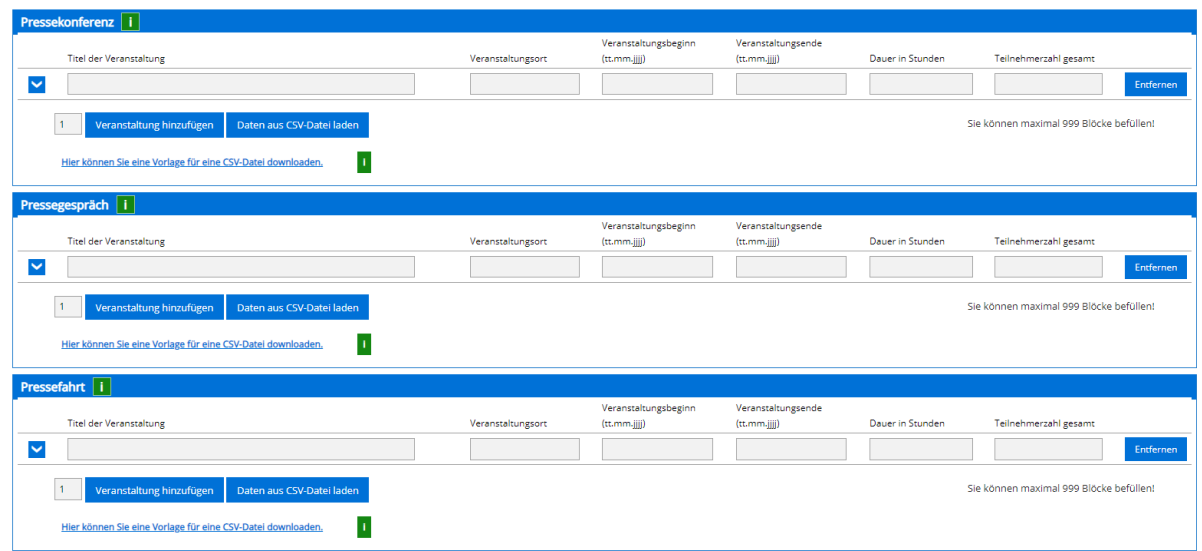

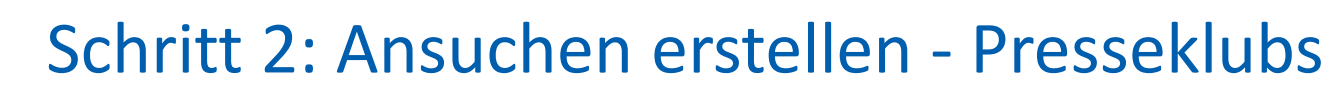

6. Einnahmen-Ausgaben-Rechnung

7. Erklärungen

**Q** Kontrolle

9. Abschluss

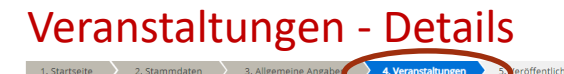

Ansuchen gemäß § 11 Abs. 4 Details zu den Veranstaltungen

2. Stammdaten

1. Startseite

· Wenn in einer Kategorie keine Daten gemeldet werden, muss die vorangelegte leere Zeile vor dem Abschließen der Seite gelöscht werden. (Schaltfläche "Entfernen")

4. Veranstaltungen

· Wenn Daten per CSV übernommen werden, werden allfällig bereits vorhandene Daten in dieser Kategorie überschrieben. Wenn notwendig, daher zunächst CSV-Daten einspielen und dann Ergänzungen vornehmen. Weiters müssen die geforderten Beilagen manuell (Aufblättern am Zeilenbeginn) nach dem Einspielen der CSV-Datei ergänzt werden!

eröffentlichungen

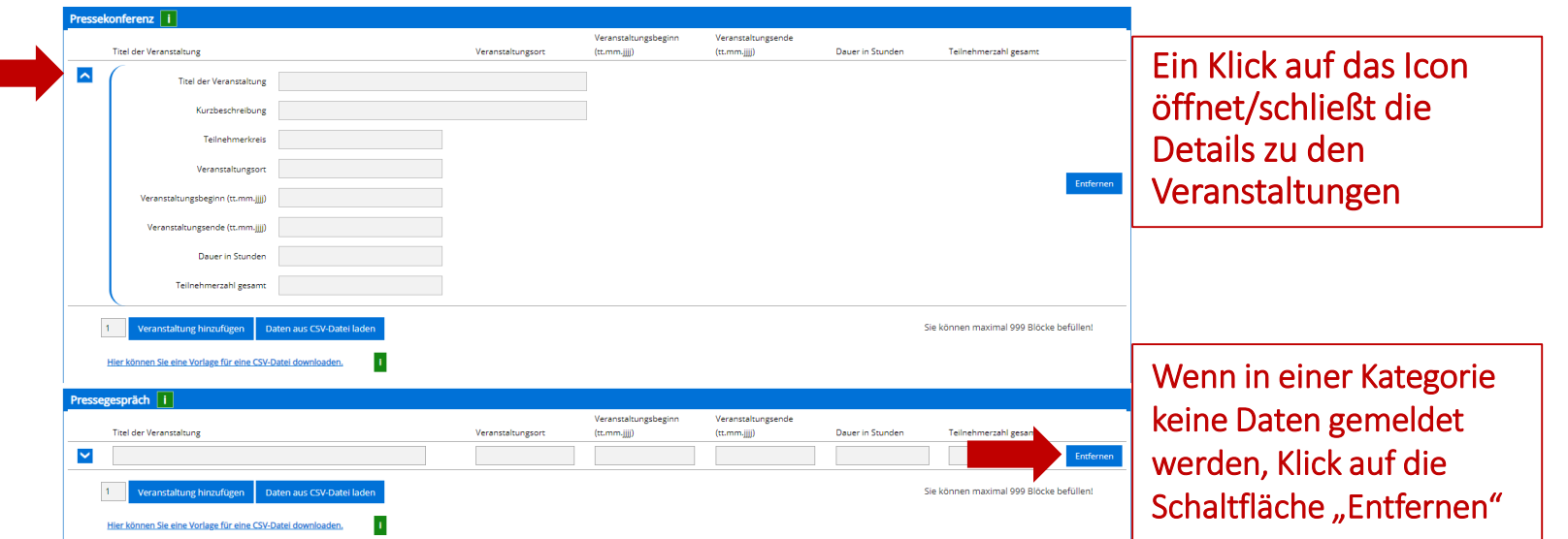

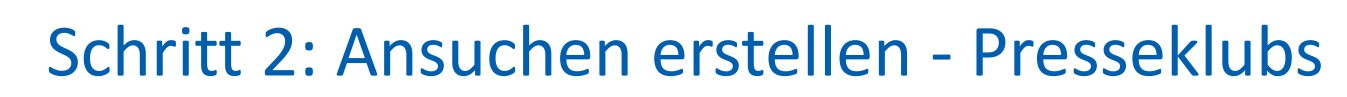

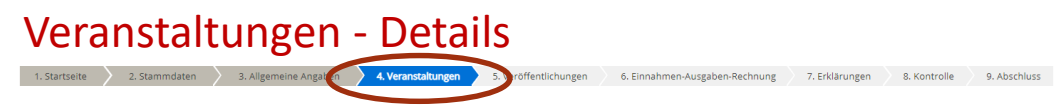

Ansuchen gemäß § 11 Abs. 4 Details zu den Veranstaltungen

- · Wenn in einer Kategorie keine Daten gemeldet werden, muss die vorangelegte leere Zeile vor dem Abschließen der Seite gelöscht werden. (Schaltfläche "Entfernen")
- · Wenn Daten per CSV übernommen werden, werden allfällig bereits vorhandene Daten in dieser Kategorie überschrieben. Wenn notwendig, daher zunächst CSV-Daten einspielen und dann Ergänzungen vornehmen. Weiters müssen die geforderten Beilagen manuell (Aufblättern am Zeilenbeginn) nach dem Einspielen der CSV-Datei ergänzt werden!

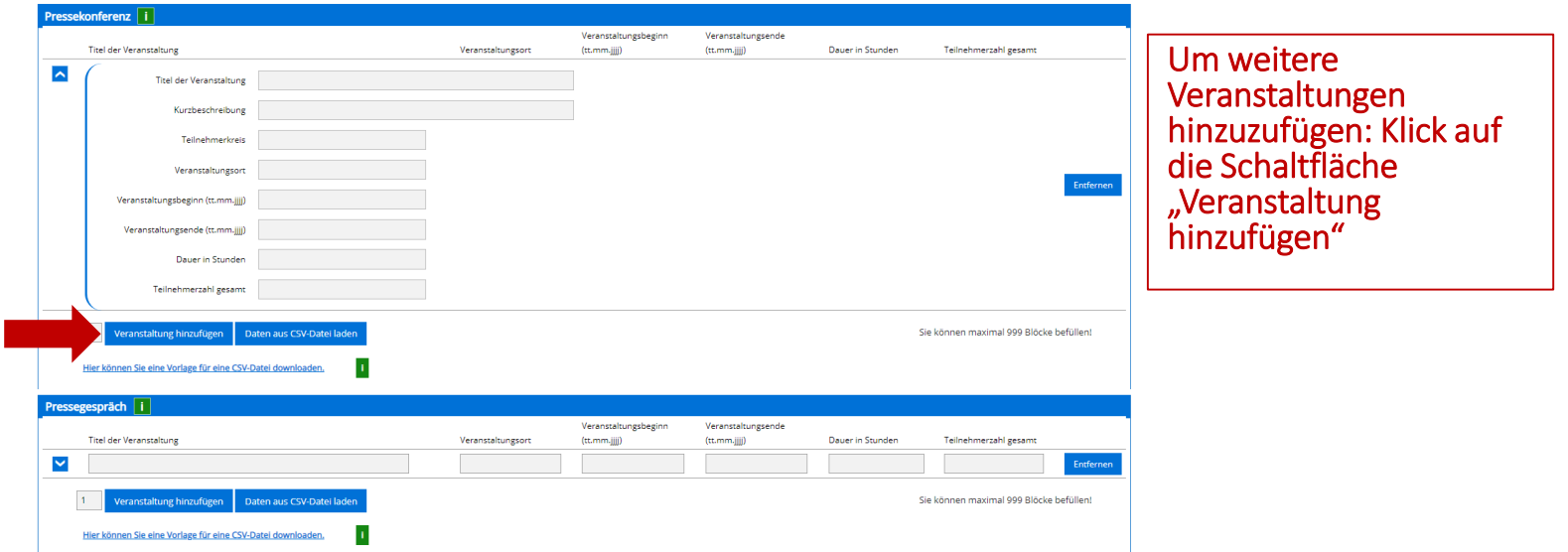

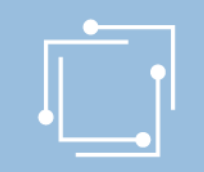

# Schritt 2: Ansuchen erstellen – Presseklubs

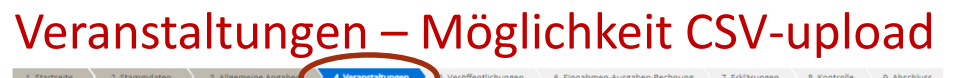

Ansuchen gemäß § 11 Abs. 4 Details zu den Veranstaltunger

- · Wenn in einer Kategorie keine Daten gemeldet werden, muss die vorangelegte leere Zeile vor dem Abschließen der Seite gelöscht werden. (Schaltfläche "Entfernen")
- · Wenn Daten per CSV übernommen werden, werden allfällig bereits vorhandene Daten in dieser Kategorie überschrieben. Wenn notwendig, daher zunächst CSV-Daten einspielen und dann Ergänzungen vornehmen. Weiters müssen die geforderten Beilagen manuell (Aufblättern am Zeilenbeginn) nach dem Einspielen der CSV-Datei ergänzt werden!

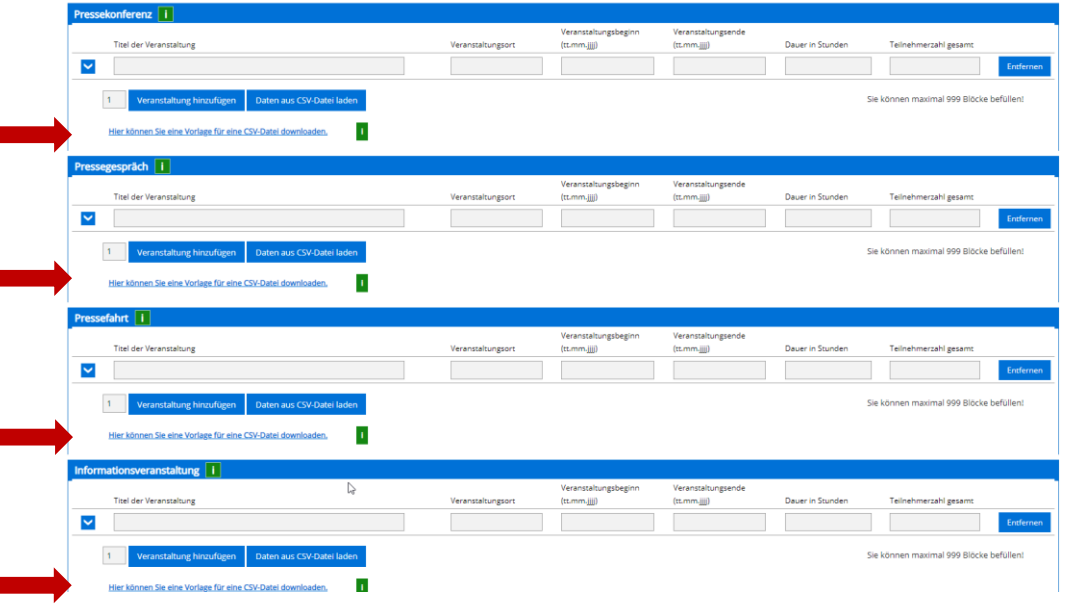

Es besteht auch die Möglichkeit, Daten per CSV zu übernehmen. Dazu laden Sie sich die Vorlage für die CSV-Datei herunter.

## Gleiche CSV-Datei für alle Veranstaltungskategorien.

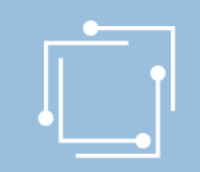

# Schritt 2: Ansuchen erstellen – Presseklubs Vorschau CSV-Datei

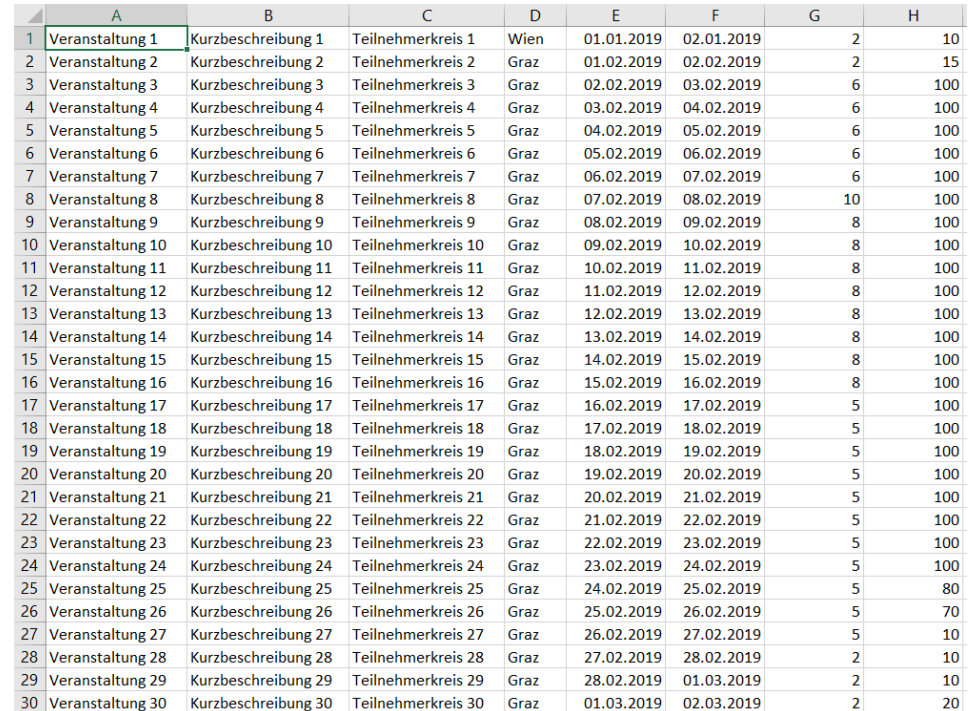

CSV-Datei darf keine Kopfzeile beinhalten. Daten beginnen in erster Zeile!

# Schritt 2: Ansuchen erstellen – Presseklubs Veranstaltungen – Möglichkeit CSV-upload

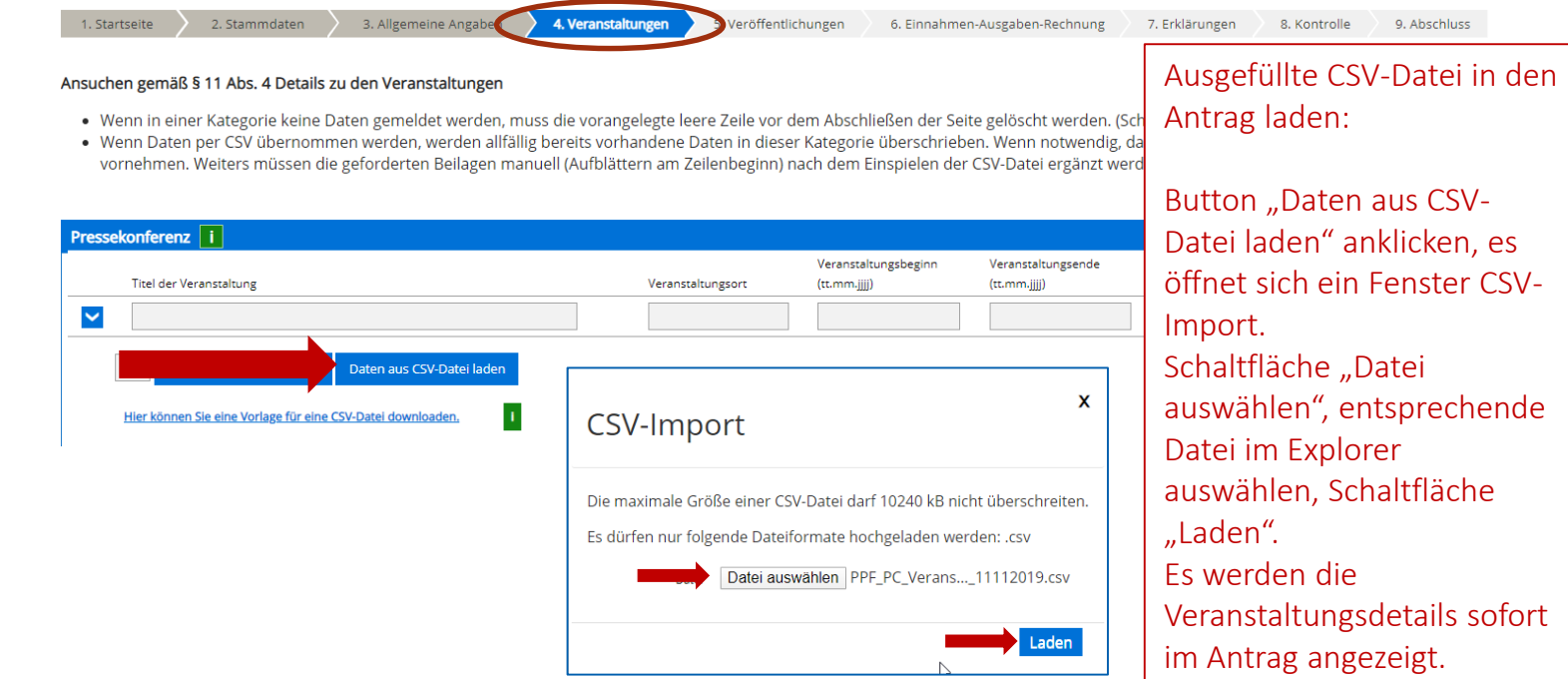

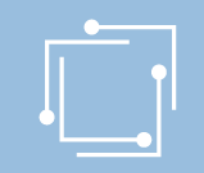

# Schritt 2: Ansuchen erstellen – Presseklubs

6. Einnahmen-Ausgaben-Rechnung 7. Erklärungen 8. Kontrolle 9. Abschluss

## Veranstaltungen – Möglichkeit CSV-upload

Ansuchen gemäß § 11 Abs. 4 Details zu den Veranstaltunger

· Wenn in einer Kategorie keine Daten gemeldet werden, muss die vorangelegte leere Zeile vor dem Abschließen der Seite gelöscht werden. (Schaltfläche "Entfernen")

4. Veranstaltungen

. Wenn Daten per CSV übernommen werden, werden allfällig bereits vorhandene Daten in dieser Kategorie überschrieben. Wenn notwendig, daher zunächst CSV-Daten einspielen und dann Ergänzungen vornehmen. Weiters müssen die geforderten Beilagen manuell (Aufblättern am Zeilenbeginn) nach dem Einspielen der CSV-Datei ergänzt werden!

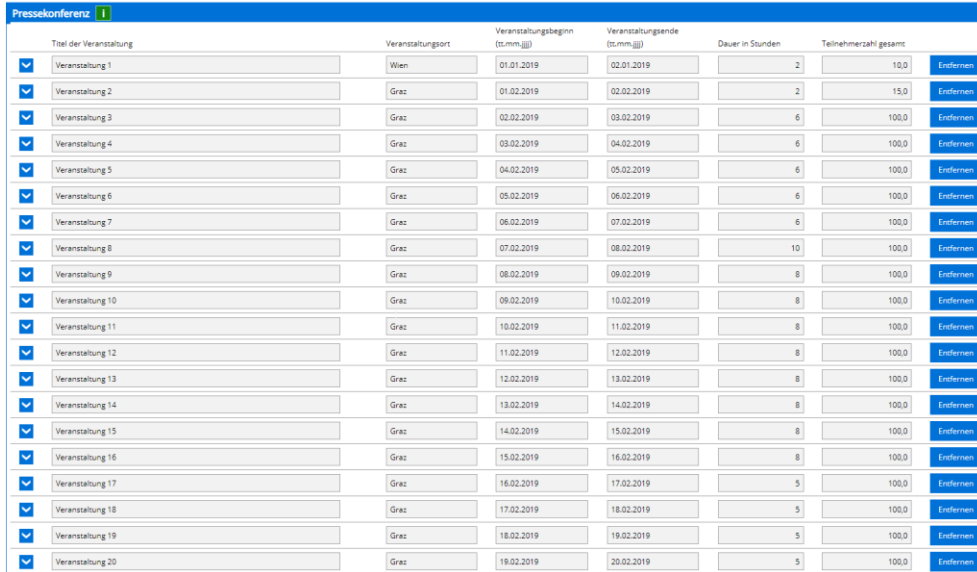

Ansicht hochgeladene Daten aus der CSV-Datei.

Änderungen/Ergänzungen können noch vorgenommen werden.

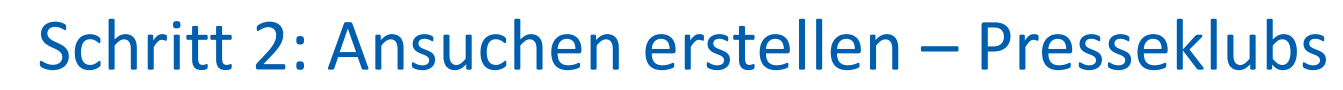

## Veranstaltungen – Möglichkeit CSV-upload

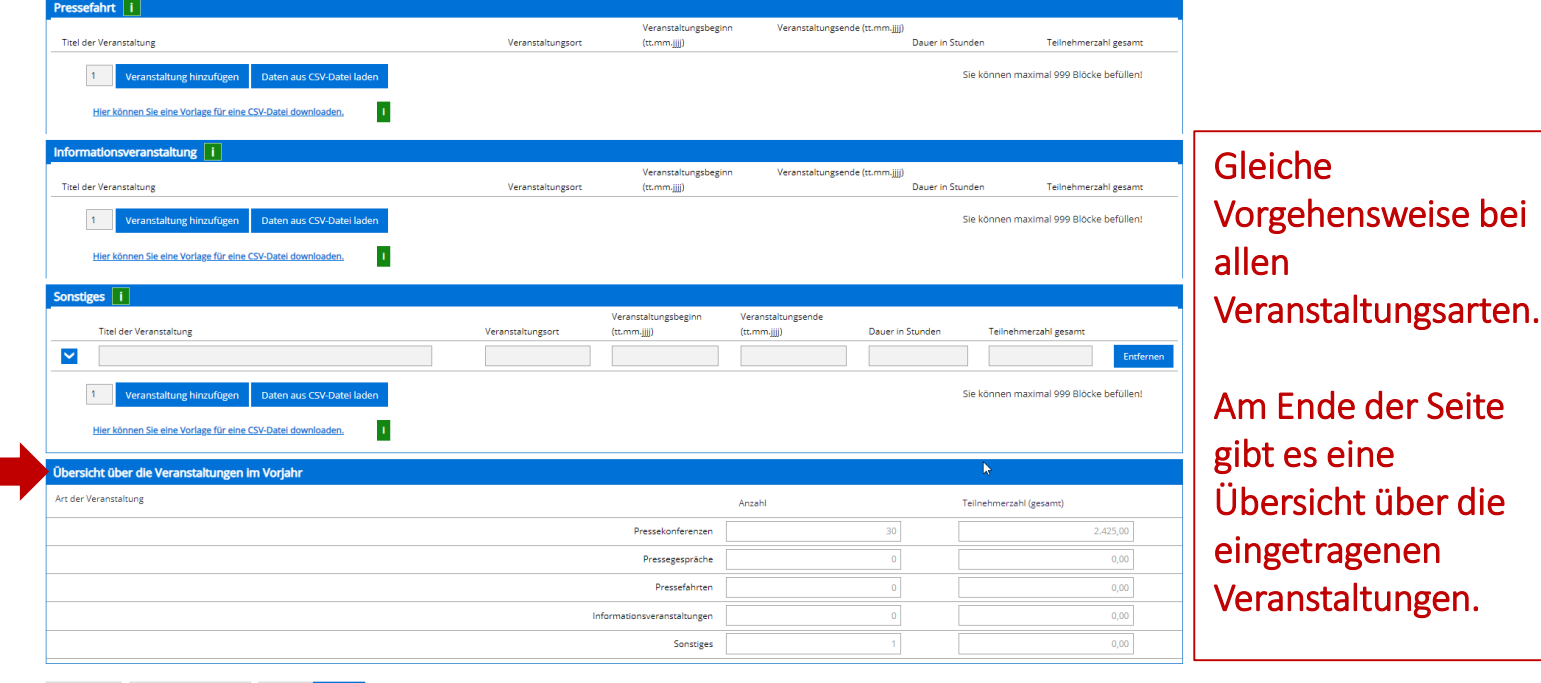

## 62 Handbuch Presseförderung - Journalistenausbildung/Presseklubs

Abbrechen

Zwischenspeichern

Zurück

**Weiter** 

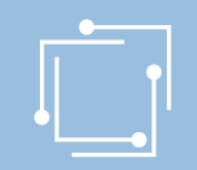

# Schritt 2: Ansuchen erstellen – Presseklubs Veröffentlichungen

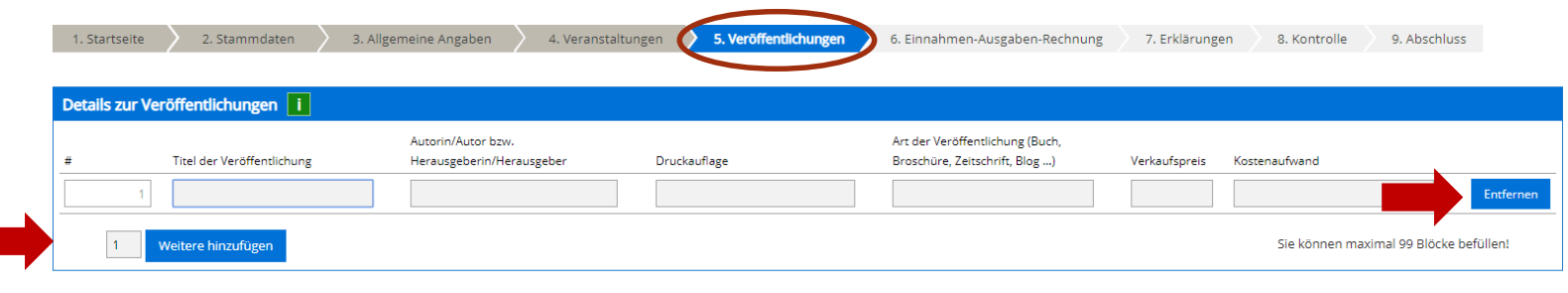

**Button "Weitere** hinzufügen" um Veröffentlichungen hinzuzufügen bzw. Button "Entfernen" um einen Eintrag zu löschen.

63 Handbuch Presseförderung - Journalistenausbildung/Presseklubs

Zurück

Weiter

Zwischenspeichern

Abbrechen

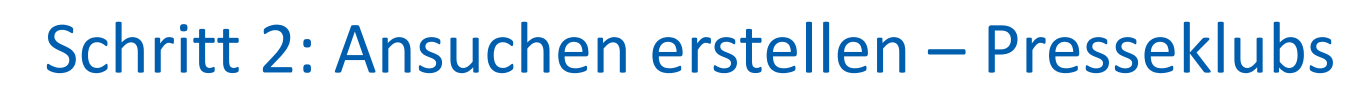

## Einnahmen-Ausgaben-Rechnung

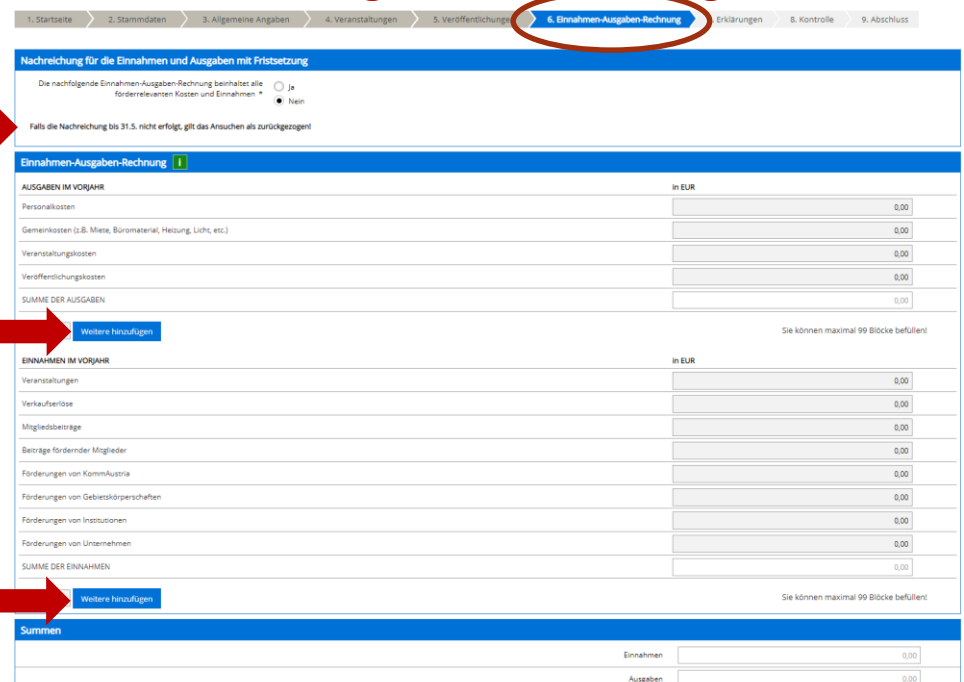

Falls die Nachreichung bis 31.05. nicht erfolgt, gilt das Ansuchen als zurückgezogen.

Um weitere Zeilen in der Einnahmen-Ausgaben-Rechnung hinzuzufügen, Button "Weitere hinzufügen" anklicken.

## 64 Handbuch Presseförderung - Journalistenausbildung/Presseklubs

GEBARUNGSERFOLG - Differenz Einnahmen - Ausgab

# Schritt 3: Ansuchen einreichen - Presseklubs Erklärungen zustimmen

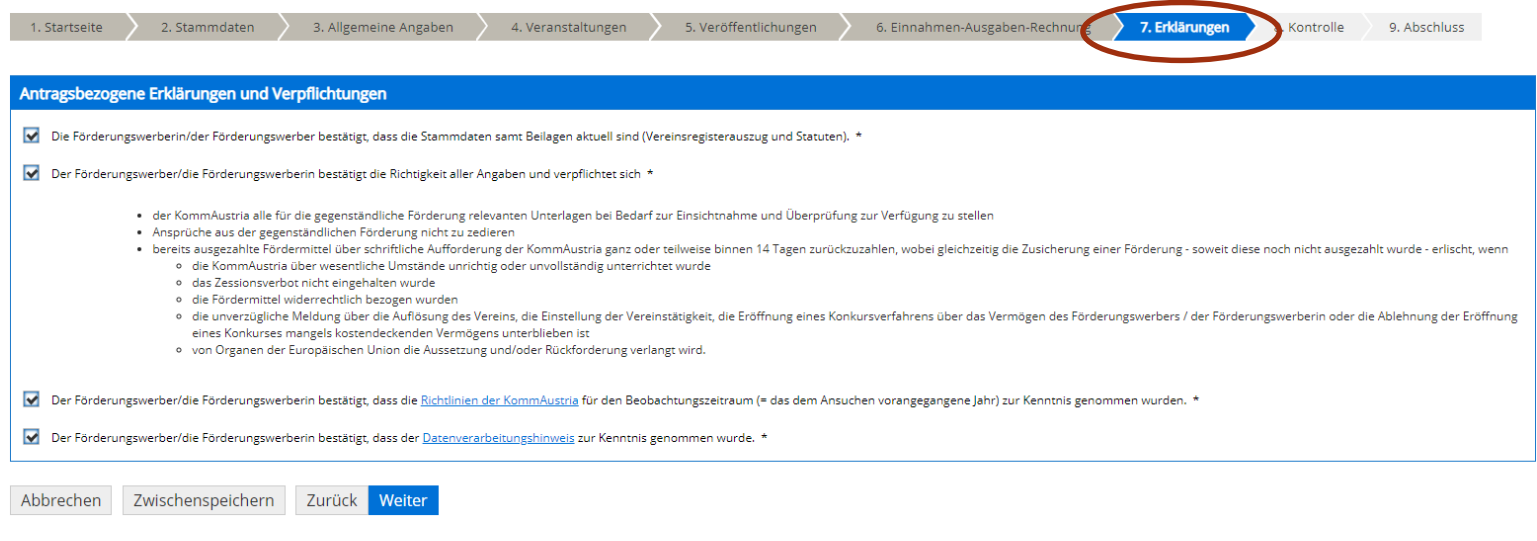

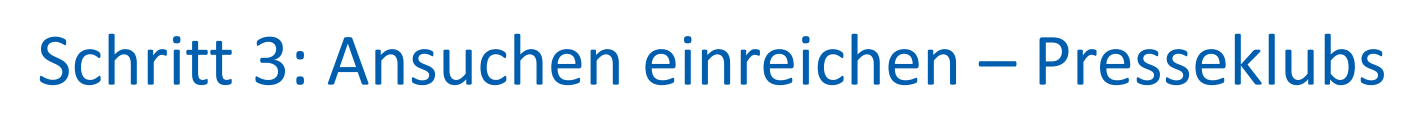

## Kontrollieren Sie Ihre Angaben

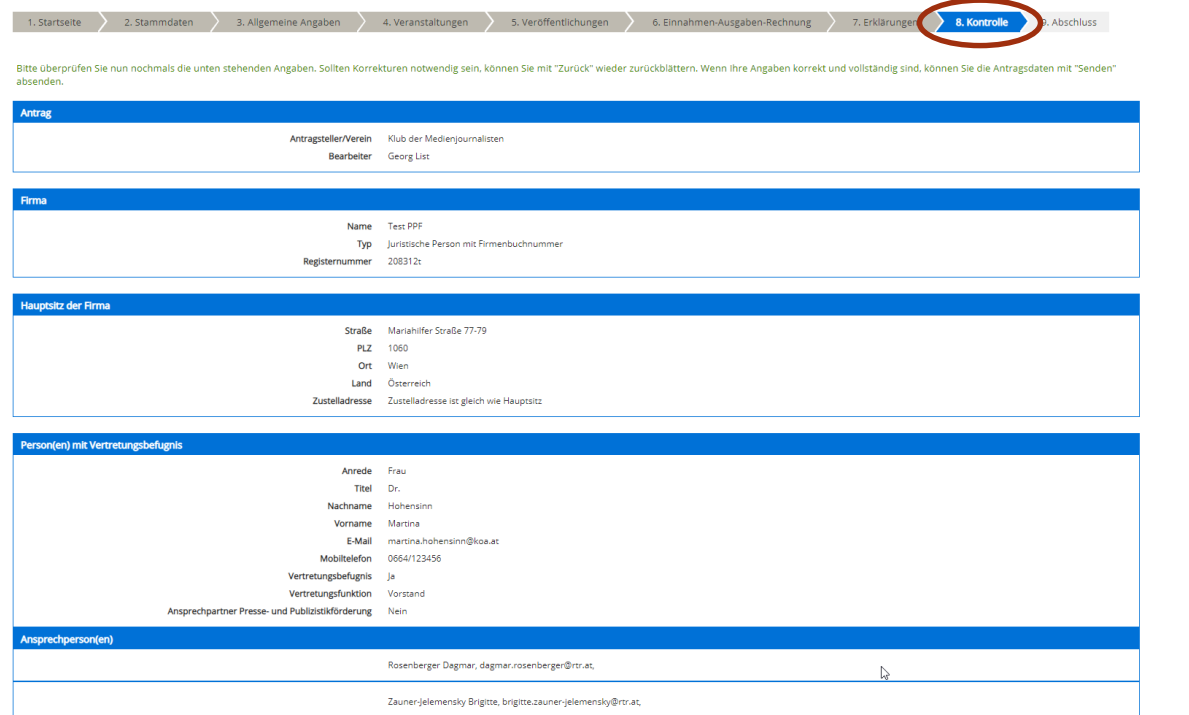

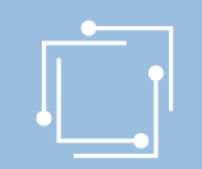

# Schritt 3: Ansuchen einreichen – Presseklubs Signieren mit Bürgerkarte oder Handy & absenden

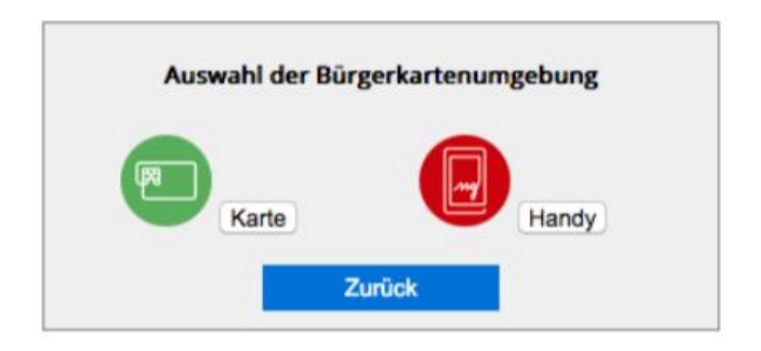

- "Signieren und Absenden" verwenden um eine Signatur anbringen und dann das Ansuchen abzuschicken.
- Bei Mehrfachsignaturen zunächst die Funktion "Signieren" wählen und erst bei der letzten Signatur "Signieren und Absenden".
- Signieren beinhaltet jeweils auch ein Zwischenabspeichern des Antrags.

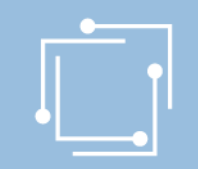

# Schritt 3: Ansuchen einreichen - Presseklubs Abschluss - Eingangsbestätigung

#### **Abschluss**

Ihr Antrag wurde erfolgreich weitergeleitet.

#### Eingangsbestätigung

Datum, Uhrzeit 14.01.2020 um 18:16:58 Uhr

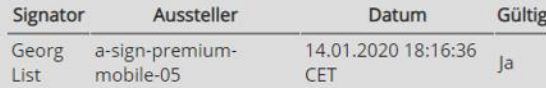

 $\mathbb{Z}$ 

AFS - PPF\_PF

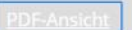

Sie können als Empfangsbestätigung die Daten des Formulars im PDF-Format anzeigen bzw. abspeichern.

Beenden

Sie haben das Formular fertig ausgefüllt und können hiermit zurückkehren.

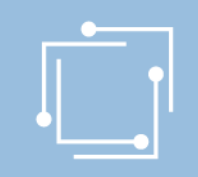

# Übersicht - Ansuchen inkl. Status

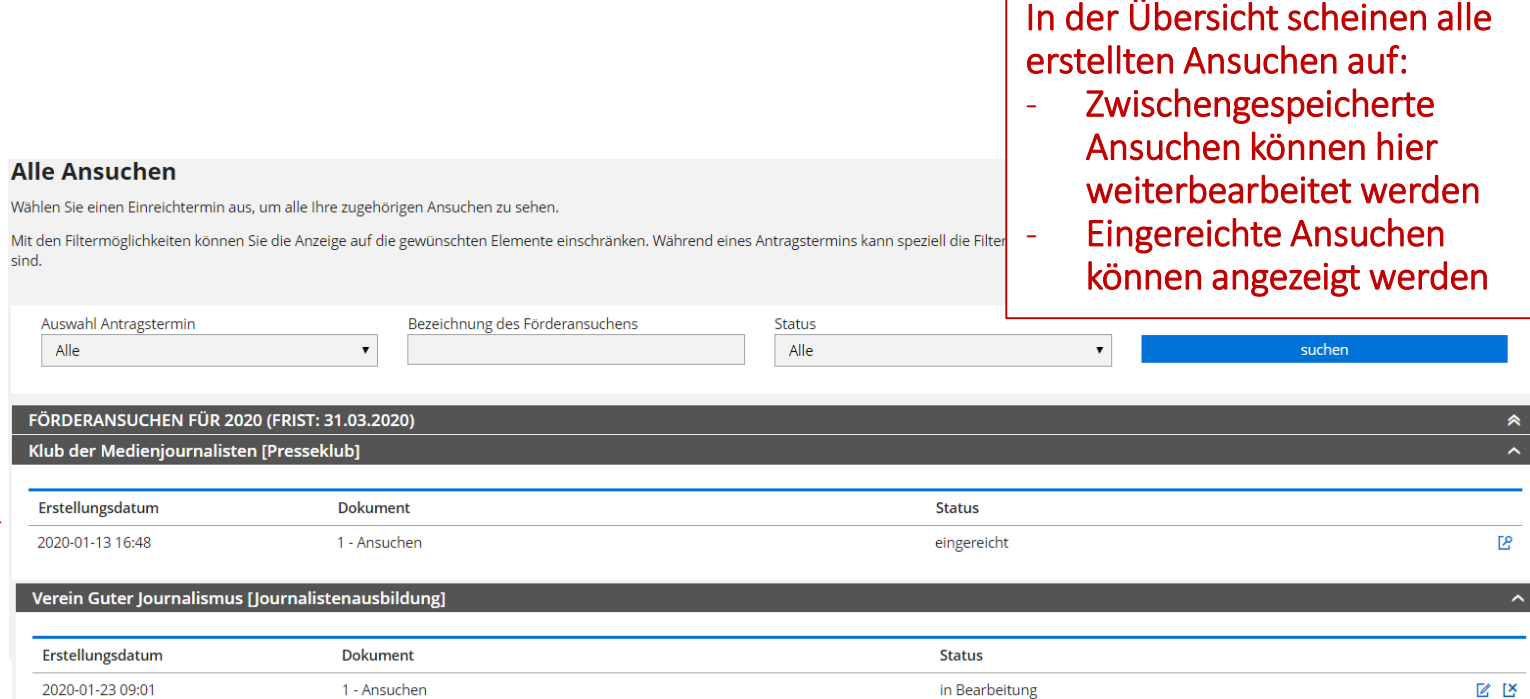

in Bearbeitung

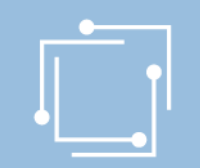

# Präsentation wird auf [www.rtr.at](http://www.rtr.at/) veröffentlicht

- Link wird per E-Mail an alle versendet.
- Richtlinien und Gesetze sind auf der Website abrufbar.
- Anregungen zur weiteren Verbesserung des Portals bitte an ppf2020@rtr.at

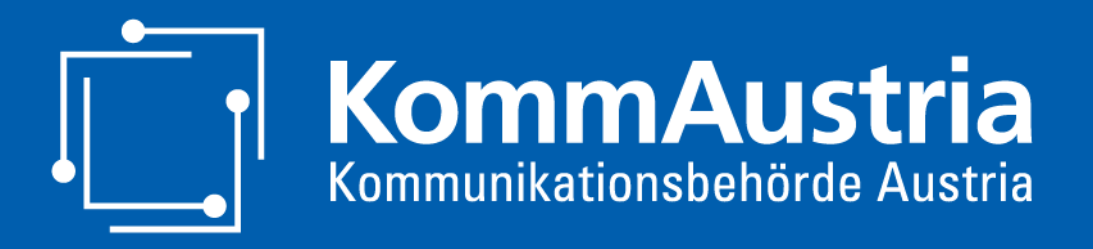

*Wir stehen für Wettbewerb und Medienvielfalt*

# Vielen Dank für Ihr Interesse und Alles Gute für Ihr erstes Online-Ansuchen!